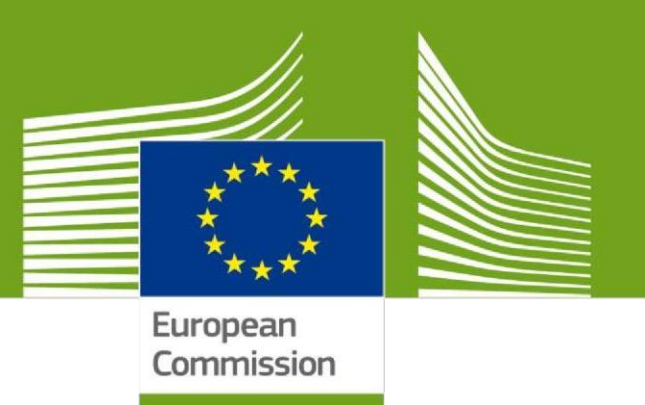

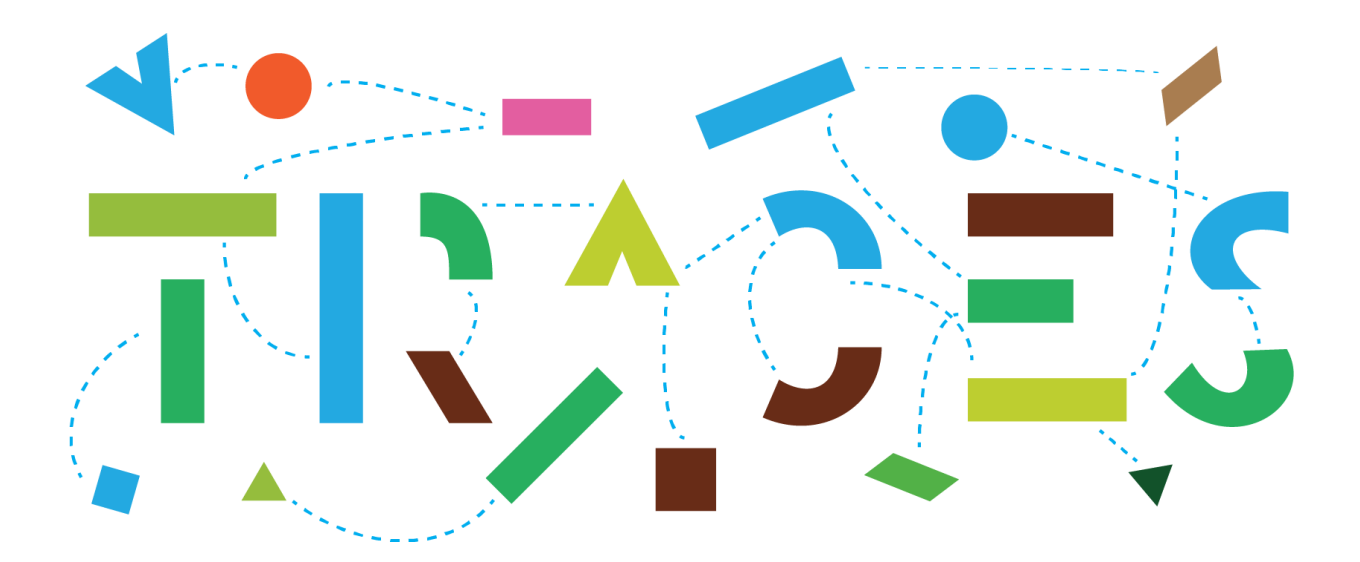

# **TRACES NT – Kniha jízd – uživatelská příručka říjen 2021**

Vítejte v uživatelské příručce modulu **Kniha jízd** systému **TRACES NT.**

Tato příručka obsahuje veškeré informace, které jsou nezbytné k vytvoření a vystavení knihy jízd v systému TRACES NT.

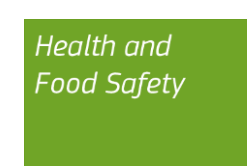

# Obsah

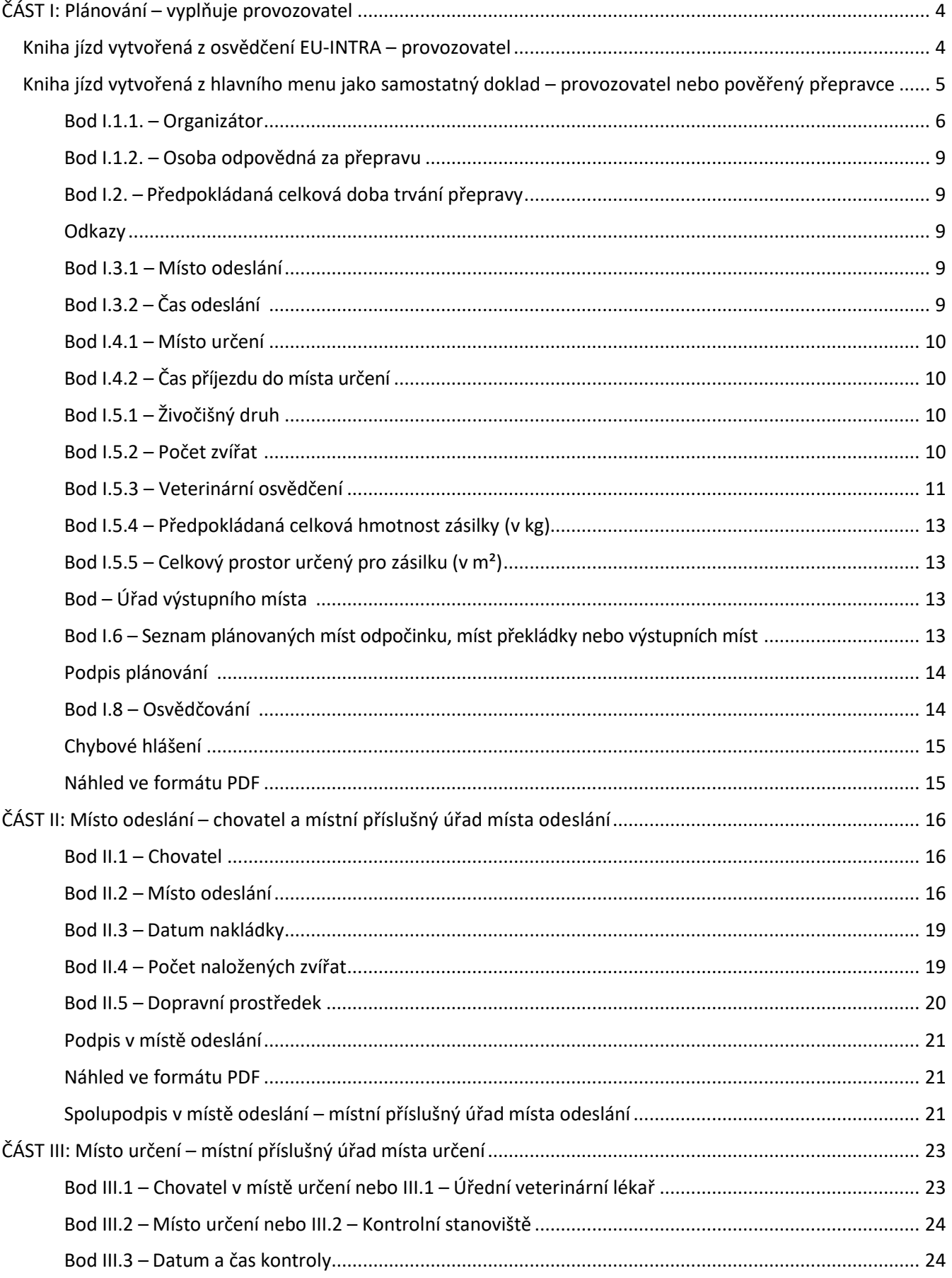

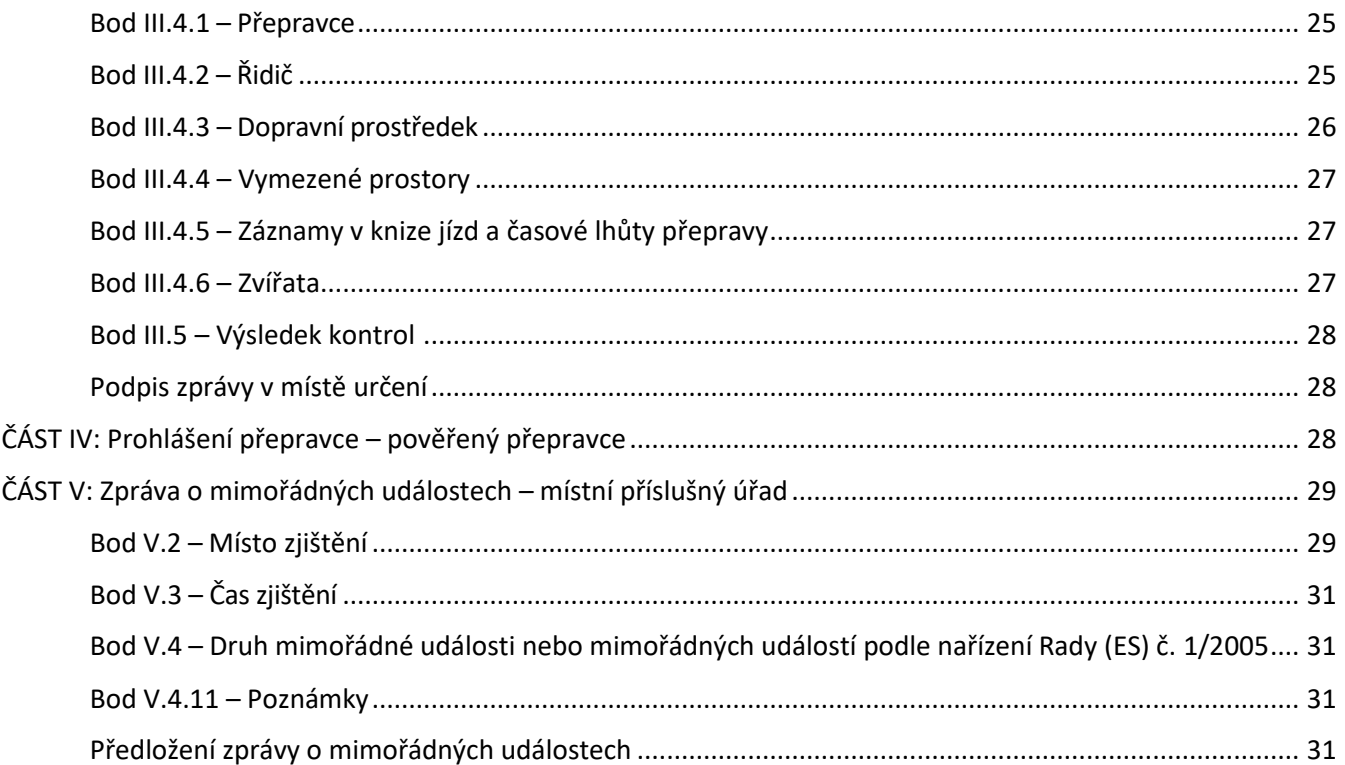

# <span id="page-4-0"></span>**ČÁST I: Plánování (Planning) – vyplňuje provozovatel**

#### <span id="page-4-1"></span>Kniha jízd vytvořená z osvědčení EU-INTRA – provozovatel

Pokud je předpokládaná doba trvání přepravy uvedená v osvědčení EU-INTRA delší než 8 hodin, vyžaduje systém TRACES NT předložení knihy jízd.

Jakmile je osvědčení EU-INTRA předloženo úřadům a jeho status je "**nové**" (= "**New**"), má provozovatel možnost vytvořit knihu jízd z obsahu tohoto osvědčení.

#### **Poznámka**: tato možnost je k dispozici pouze provozovatelům.

V osvědčení EU-INTRA klikněte ve spodní části na tlačítko "více" (= "**More**") a potom na tlačítko "vytvořit související knihu jízd" (= "**Create related journey log**").

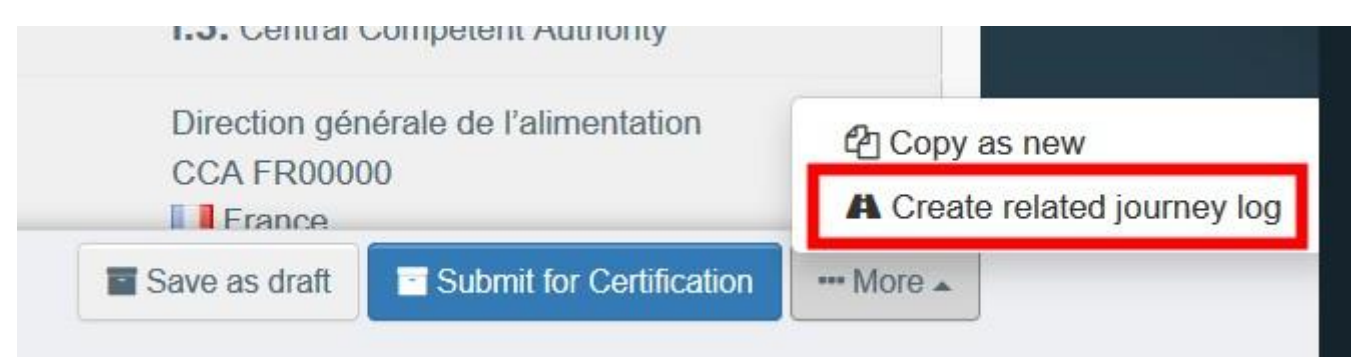

Budete přesměrováni do "**Části I: Plánování**" (= **"Part I: Planning**") knihy jízd.

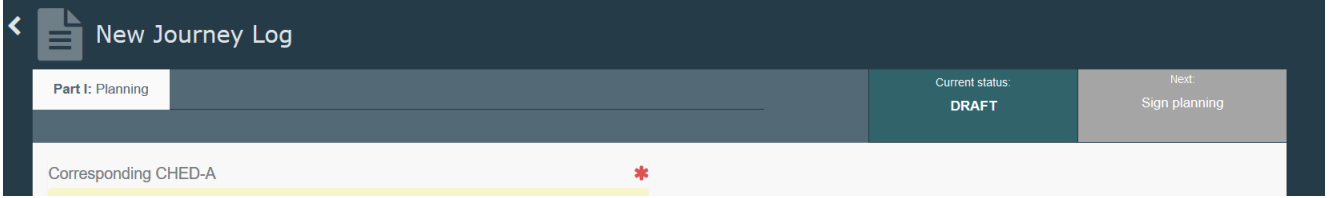

V bodě "**odkazy**" (= "**Links**") bude automaticky vygenerován odkaz na osvědčení EU-INTRA a údaje obsažené v tomto osvědčení se zkopírují do následujících bodů:

- I.2. Předpokládaná celková doba trvání přepravy
- I.3.1 Místo odeslání
- I.4.1 Místo určení
- I.3.2 Čas odeslání
- $\bullet$  1.5.1 Živočišný druh
- I.5.4 Předpokládaná celková hmotnost zásilky (v kg)

Vyplňte zbývající body a pomocí postupu popsaného v této uživatelské příručce předložte knihu jízd.

<span id="page-5-0"></span>Kniha jízd vytvořená z hlavního menu jako samostatný doklad – provozovatel nebo pověřený přepravce

Na domovské stránce klikněte na tlačítko "doklady" (= "**Documents**") a poté na tlačítko "knihy jízd" (= "**Journey Logs**"): Notifications 3 A FO22 FR@ec-traces ex

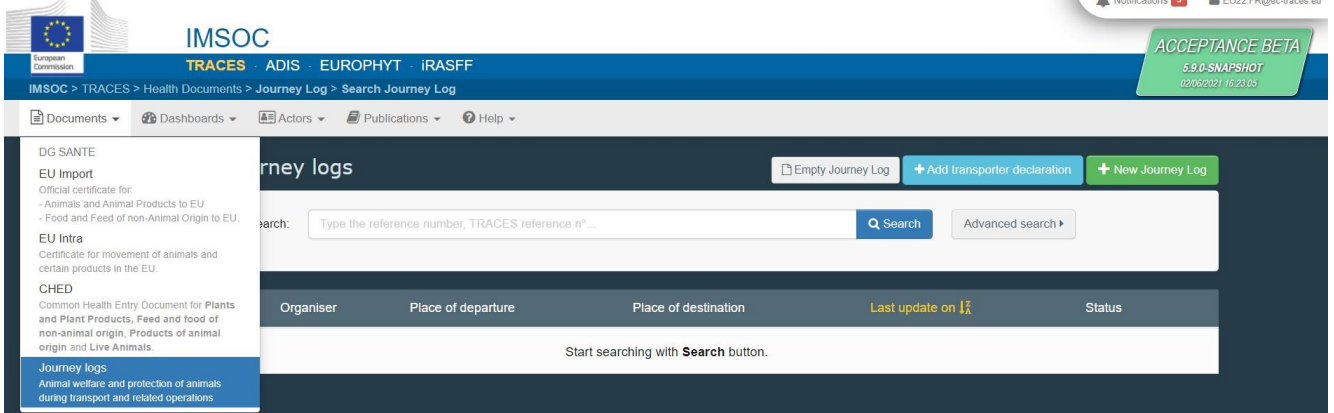

Klikněte na zelené tlačítko "+ nová kniha jízd" (= "**+ New Journey Log**"):

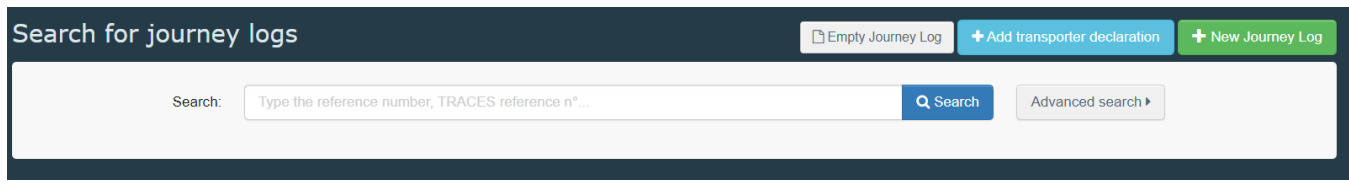

**Poznámka**: tato možnost je k dispozici provozovatelům a pověřeným přepravcům.

Vyberte si jeden nebo více živočišných druhů a poté klikněte na tlačítko "hotovo" (= "Done"). **Poznámka:** stále můžete mazat, přidávat nebo měnit podrobnosti o zboží v bodě I.5.1

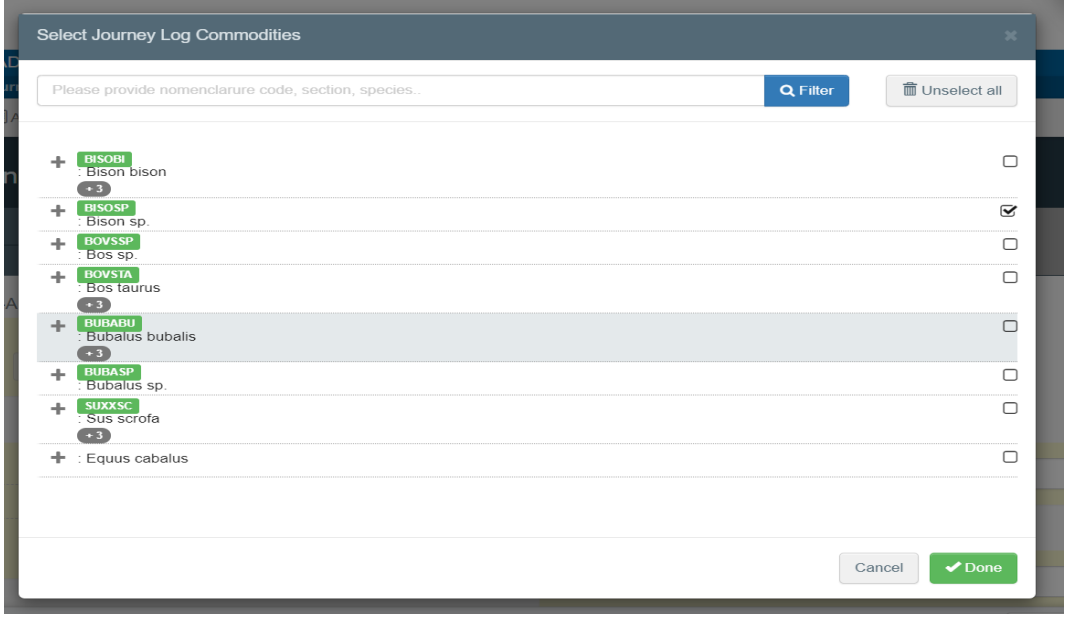

Tím se otevře "Část I – Plánování" (= **Part I – Planning**) knihy jízd.

**Poznámka**: Veškeré body označené červenou hvězdičkou \* jsou povinné

**Tip:** Ke snadnější navigaci mezi jednotlivými body použijte "panel zástupců" (= "shortcut tool") na pravé straně osvědčení

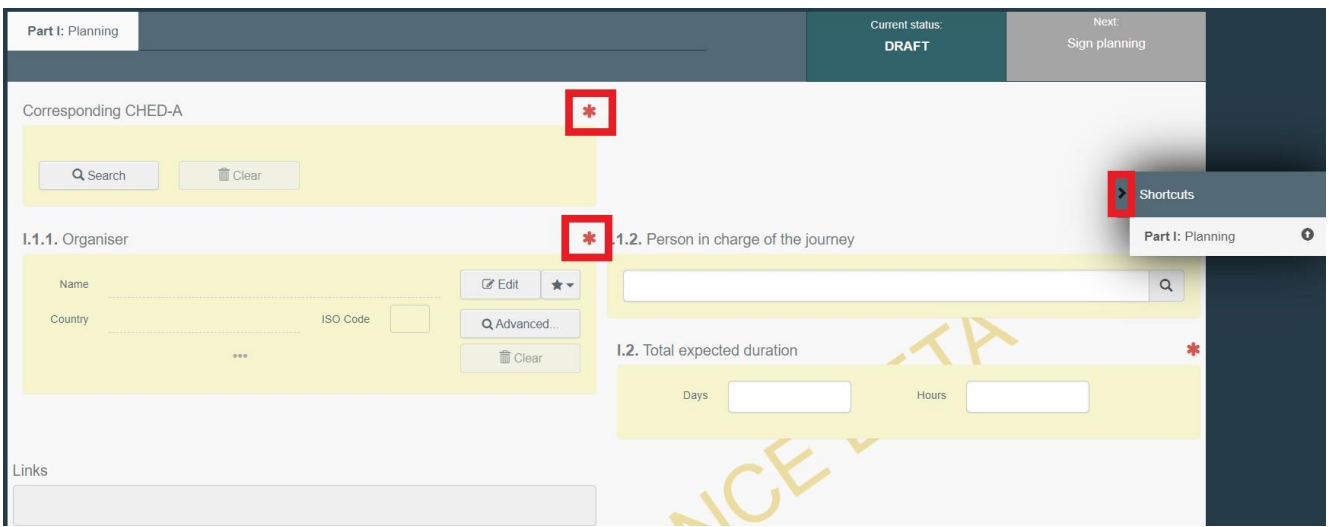

# <span id="page-6-0"></span>Bod I.1.1. – Organizátor (= "Organiser")

Tento bod vyplňte pomocí jedné z těchto možností:

• Začněte psát jméno provozovatele (= operator) a následně si jej vyberte ze seznamu, který se otevře ve vyskakovacím okně.

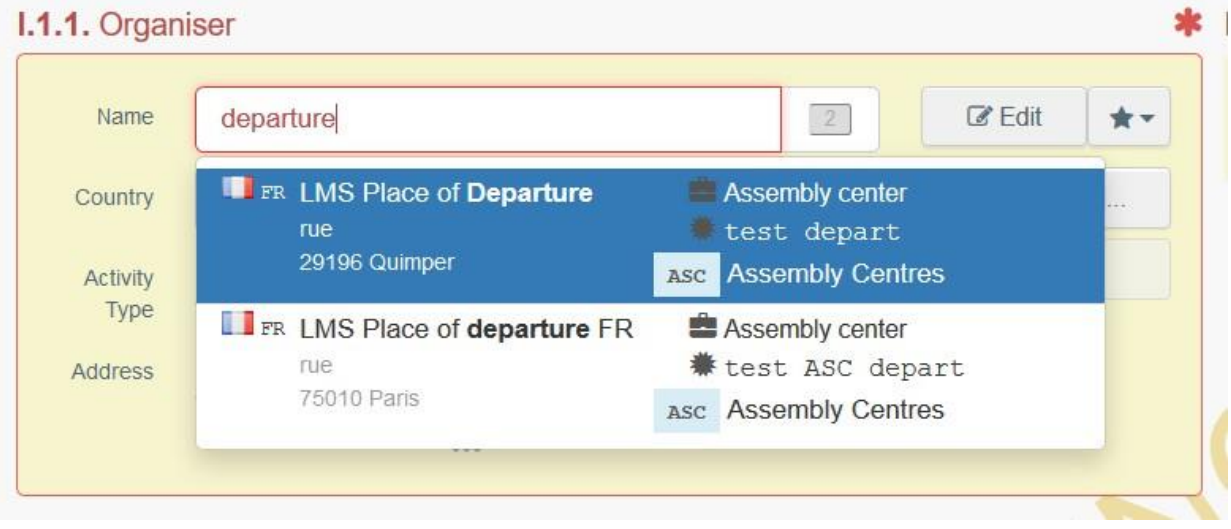

• Po kliknutí na šedou hvězdičku si vyberte provozovatele ze seznamu oblíbených provozovatelů (= "**Favourites**"). K zařazení provozovatele do seznamu svých oblíbených provozovatelů použijte rozšířené vyhledávání (= "**advanced search**"), najděte správnou možnost a zaškrtněte hvězdičku na levé straně. Tím tohoto provozovatele přidáte do seznamu svých oblíbených provozovatelů.

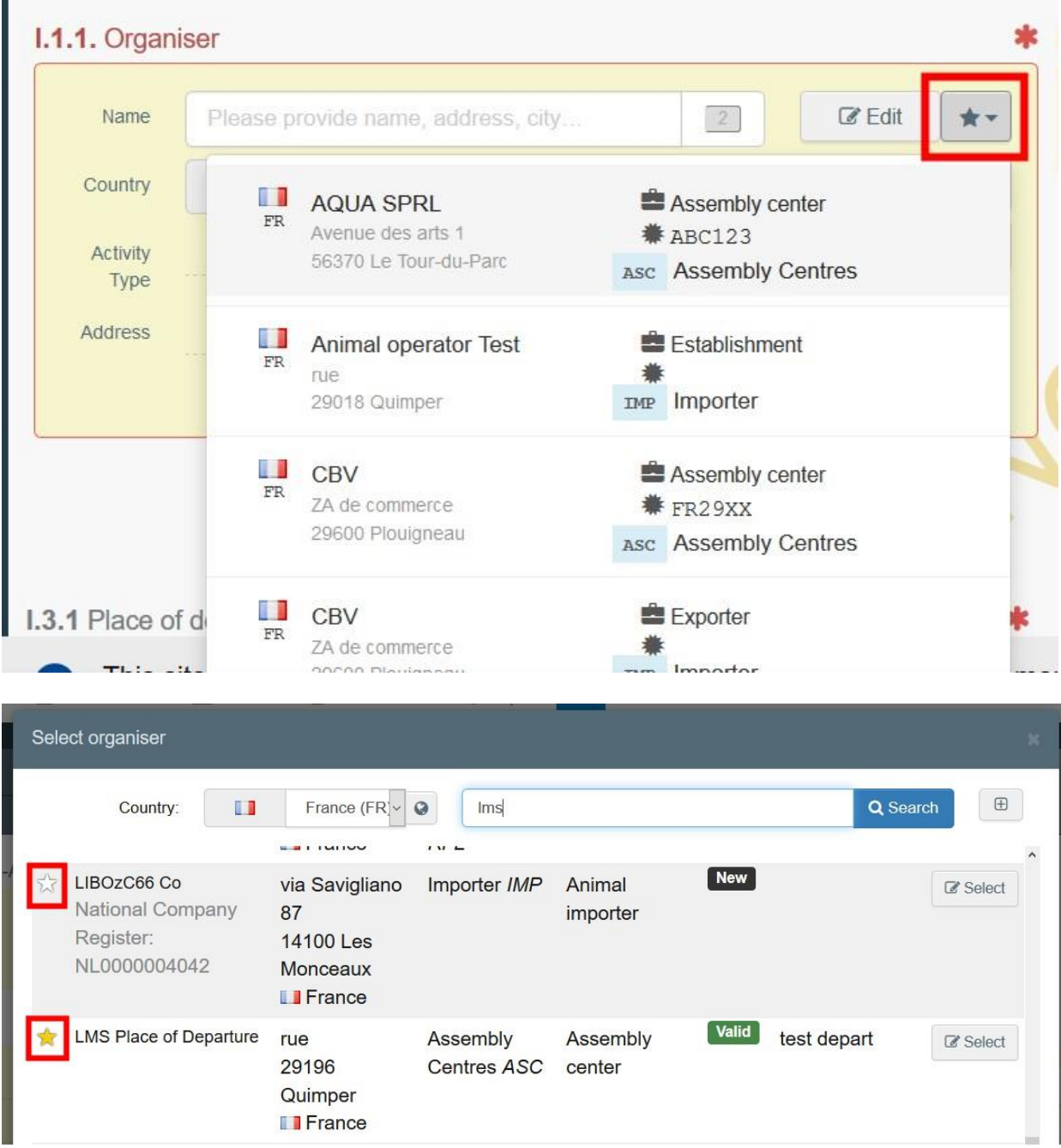

• Kliknutím na tlačítko "**Advanced**…" spusťte rozšířené vyhledávání a přidejte některé filtry kliknutím na malé tlačítko "**+**" na pravé straně.

**Poznámka**: Pokud není provozovatel, kterého hledáte, do systému dosud zařazen, můžete jej do něj zařadit (tj. vytvořit pro něj novou položku) po kliknutí na tlačítko "+ vytvořit nového provozovatele" (= **"+ Create a new Operator**"). Toto tlačítko se objeví pouze tehdy, pokud jste použili rozšířené vyhledávání (zamezí se tak duplicitám údajů v systému).

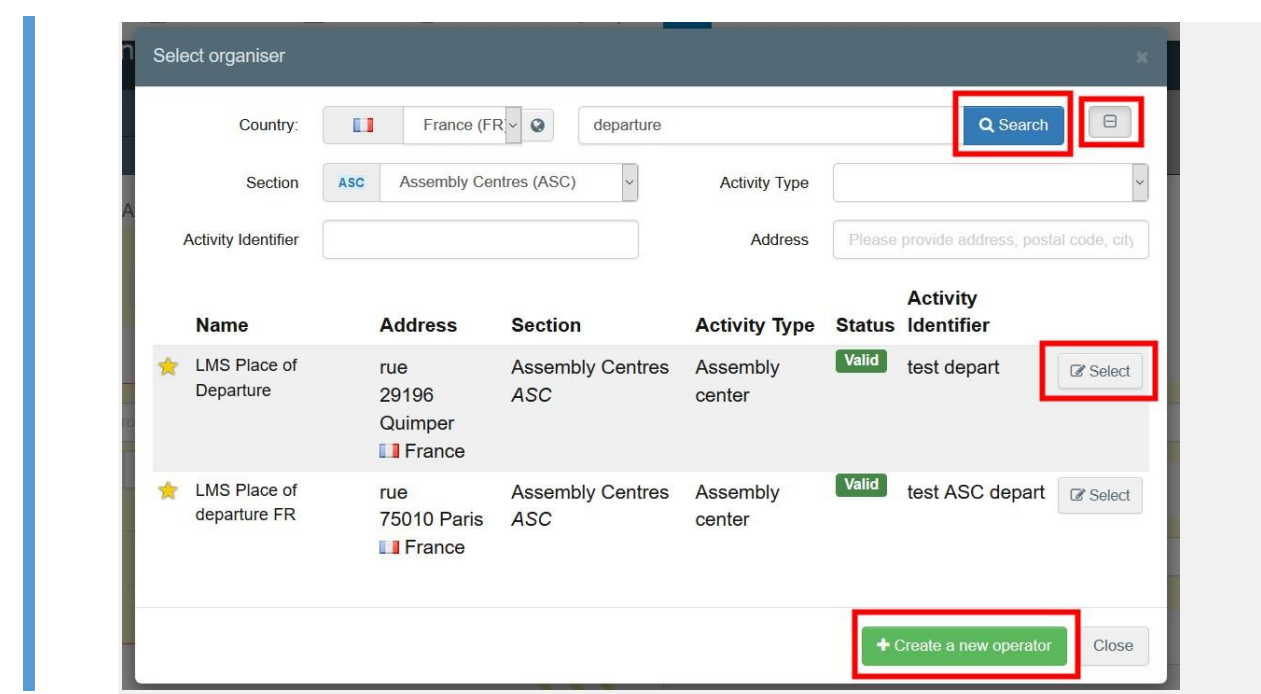

• Pro změnu obsahu tohoto bodu je možné kliknout na tlačítko "editovat" (= "Edit"), nebo je možné obsah tohoto bodu po kliknutí na tlačítko "**Clear**" vymazat a vybrat si jiného odesilatele.

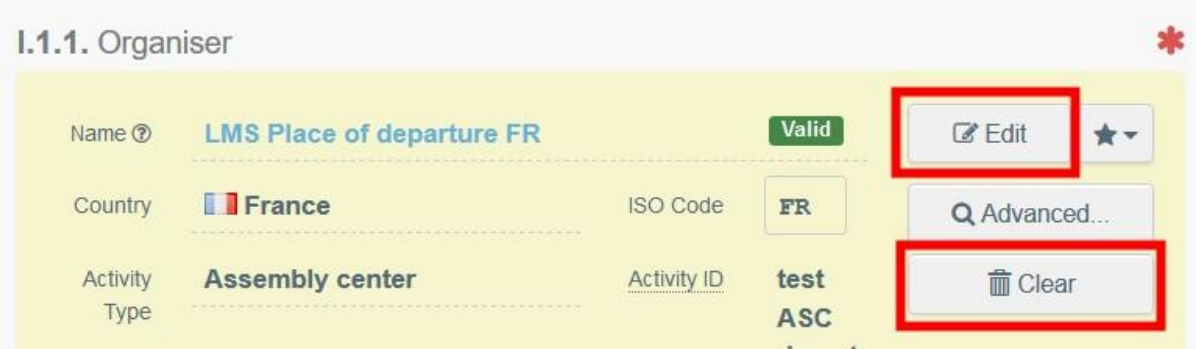

Jakmile je vybrán správný provozovatel, automaticky se vyplní položky "jméno" (= "Name"), "země" (="Country<sup>"</sup>) a "kód ISO" (= "ISO Code") dané společnosti. Podrobnosti týkající se vybraného provozovatele se zobrazí po kliknutí na tři tečky.

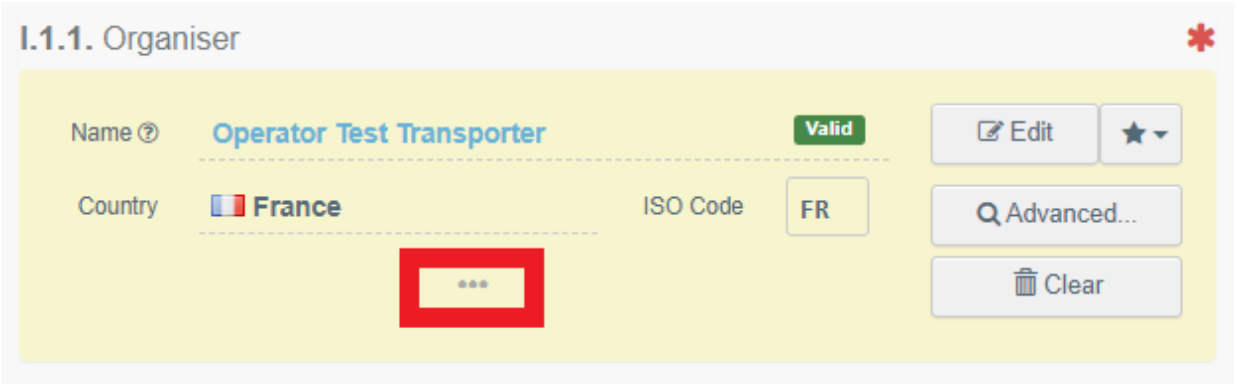

#### <span id="page-9-0"></span>Bod I.1.2. – Osoba odpovědná za přepravu (= Person in charge of the journey)

Začněte psát jméno uživatele (= user) a následně si jej vyberte se seznamu, který se otevře ve vyhledávacím panelu (= "search bar").

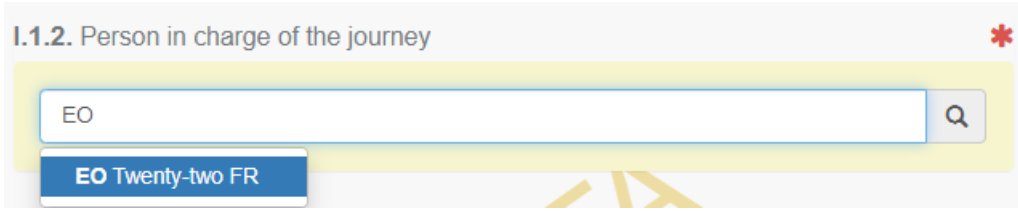

<span id="page-9-1"></span>Bod I.2. – Předpokládaná celková doba trvání přepravy (= Total expected duration)

Předpokládaná doba trvání zamýšlené přepravy ve dnech a hodinách.

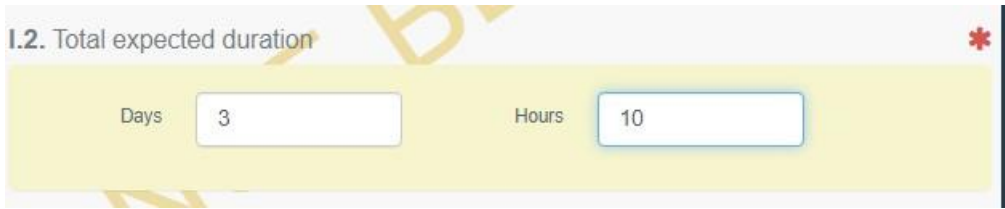

#### <span id="page-9-2"></span>Odkazy (= Links)

V tomto bodě se objeví odkaz na příslušné osvědčení EU-INTRA.

<span id="page-9-3"></span>Bod I.3.1 – Místo odeslání (= Place of departure)

Při vyplňování tohoto bodu použijte jeden z postupů popsaných v bodě I.1.1.

#### <span id="page-9-4"></span>Bod I.3.2 – Čas odeslání (= Departure time)

Uveďte datum a případně i čas, kdy je plánován odjezd zvířat z místa odeslání. Pro výběr data a času (v hodinách a minutách) klikněte na níže uvedená pole.

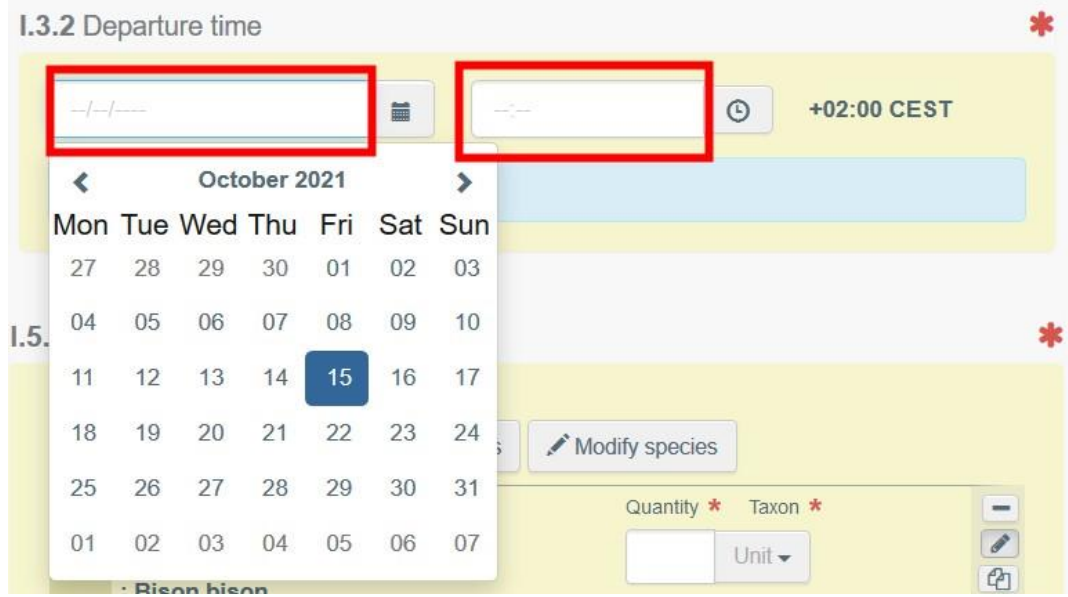

**Tip**: Kliknutím na malou ikonku hodin nastavíte předpokládané datum a čas vzhledem k aktuálnímu datu a času.

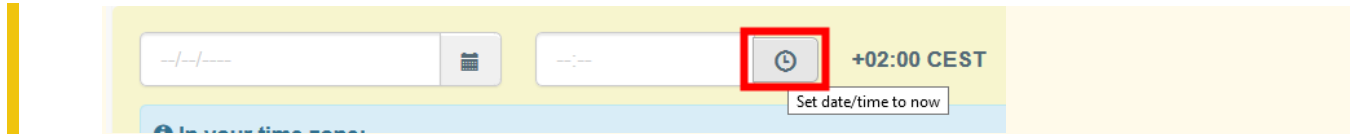

<span id="page-10-0"></span>Bod I.4.1 – Místo určení (= Place of destination)

Uveďte místo, kam jsou zvířata odesílána ke konečné vykládce. Při vyplňování tohoto bodu použijte jeden z postupů popsaných v bodě I.1.1.

<span id="page-10-1"></span>Bod I.4.2 – Čas příjezdu do místa určení (= Destination arrival time)

Při vyplňování tohoto bodu použijte jeden z postupů popsaných v bodě I.3.2.

<span id="page-10-2"></span>Bod I.5.1 – Živočišný druh (= Species)

Přidejte více živočišných druhů (= add species) nebo pozměňte živočišné druhy (= modify species) vybrané na začátku. Uveďte počet zvířat.

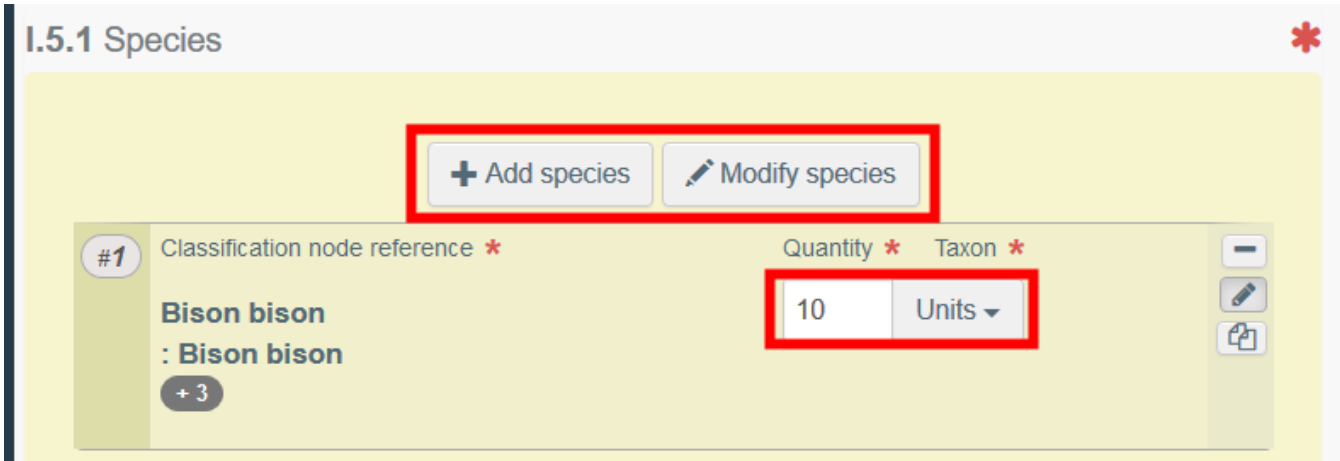

Klinutím na ikonky vpravo můžete:

• odstranit řádek

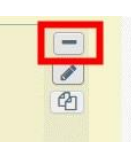

• upravit řádek

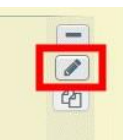

• kopírovat řádek

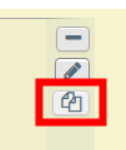

# <span id="page-10-3"></span>Bod I.5.2 – Počet zvířat (= Number of Animals)

Vyplní se automaticky na základě celkového počtu zvířat uvedeného v bodě I.5.1.

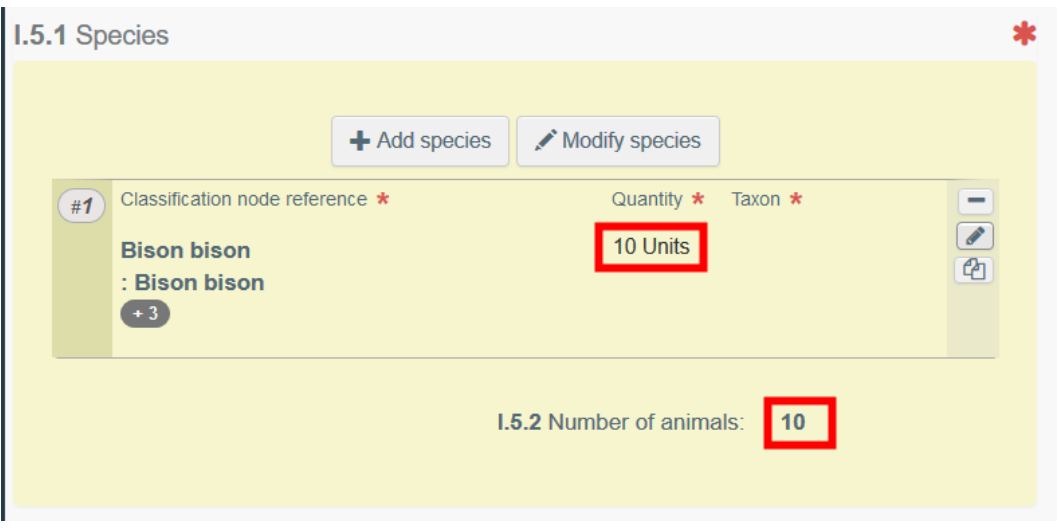

#### <span id="page-11-0"></span>Bod I.5.3 – Veterinární osvědčení (= Veterinary Certificates)

Účelem tohoto bodu je poskytnout jakékoli další příslušné doklady.

• "**Přidat průvodní doklad**" (= "**Add Accompanying Document**"): přidat doklad, který není vystaven v systému TRACES NT. Vyberte si druh dokladu ze seznamu ve vyskakovacím menu a vložte veškeré příslušné údaje, jako např. počet (= "**Number**"), datum (= "**Date**") a země (= "**Country**").

Pokud si přejete vložit nějaký soubor, klikněte na tlačítko "vybrat soubor(y)" (= "**Select file(s)**". Nezapomeňte kliknout na tlačítko "použít" (= "✓ **Apply").**

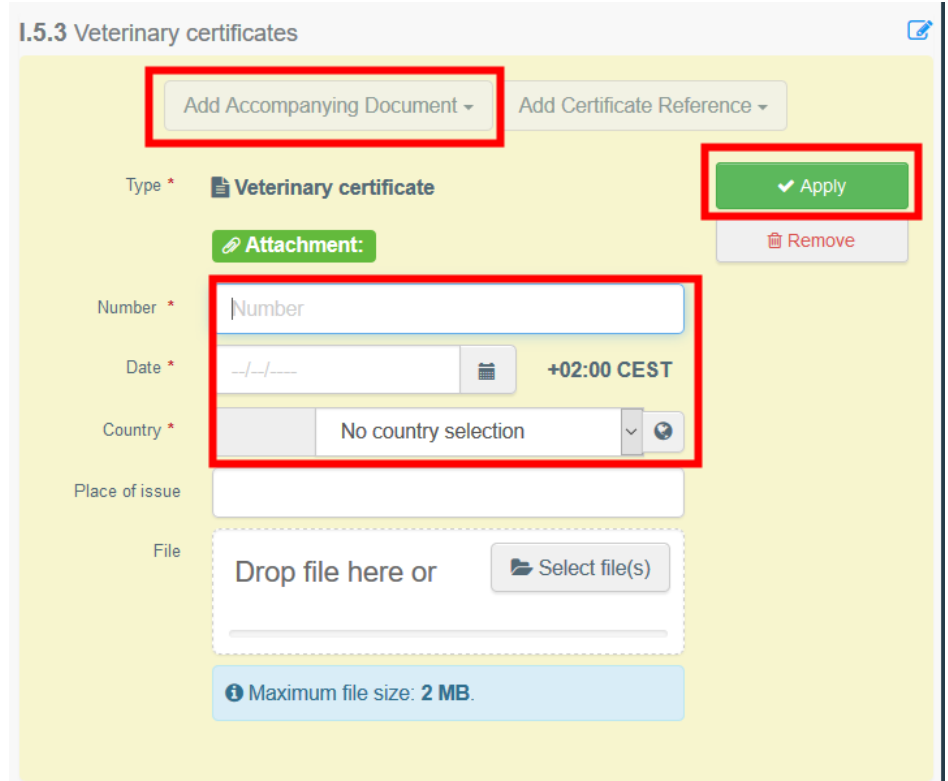

• "**Přidat odkaz na osvědčení**" (= "**Add Certificate Reference**"): přidat odkaz na osvědčení vystavené v systému TRACES NT. Vyberte si druh osvědčení ze seznamu ve vyskakovacím menu a napište číslo jednací tohoto osvědčení. Můžete také použít rozšířené vyhledávání (= advanced search).

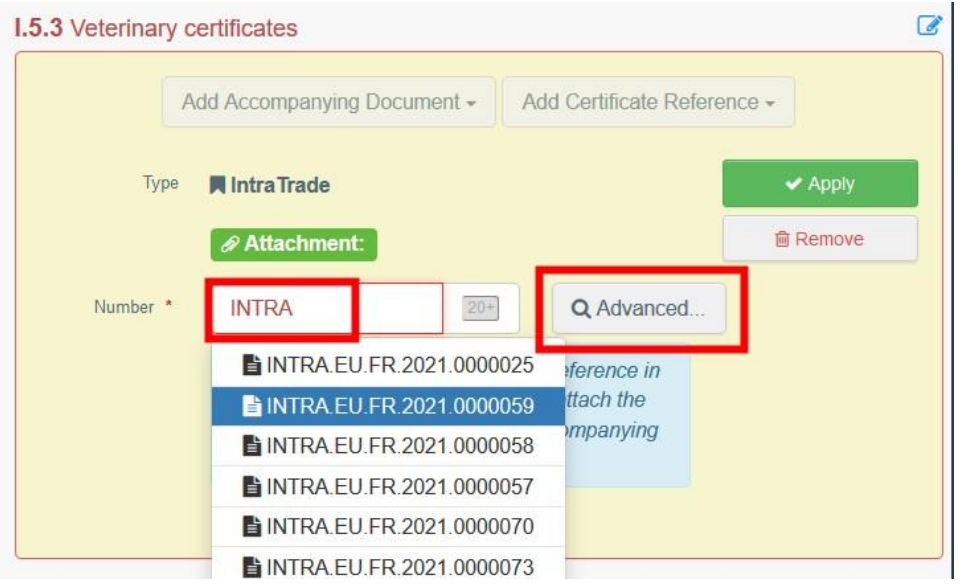

Pokud přidáváte větší počet průvodních dokladů, můžete je uspořádat přetahováním položek po kliknutí na dvojsměrnou šipku vlevo.

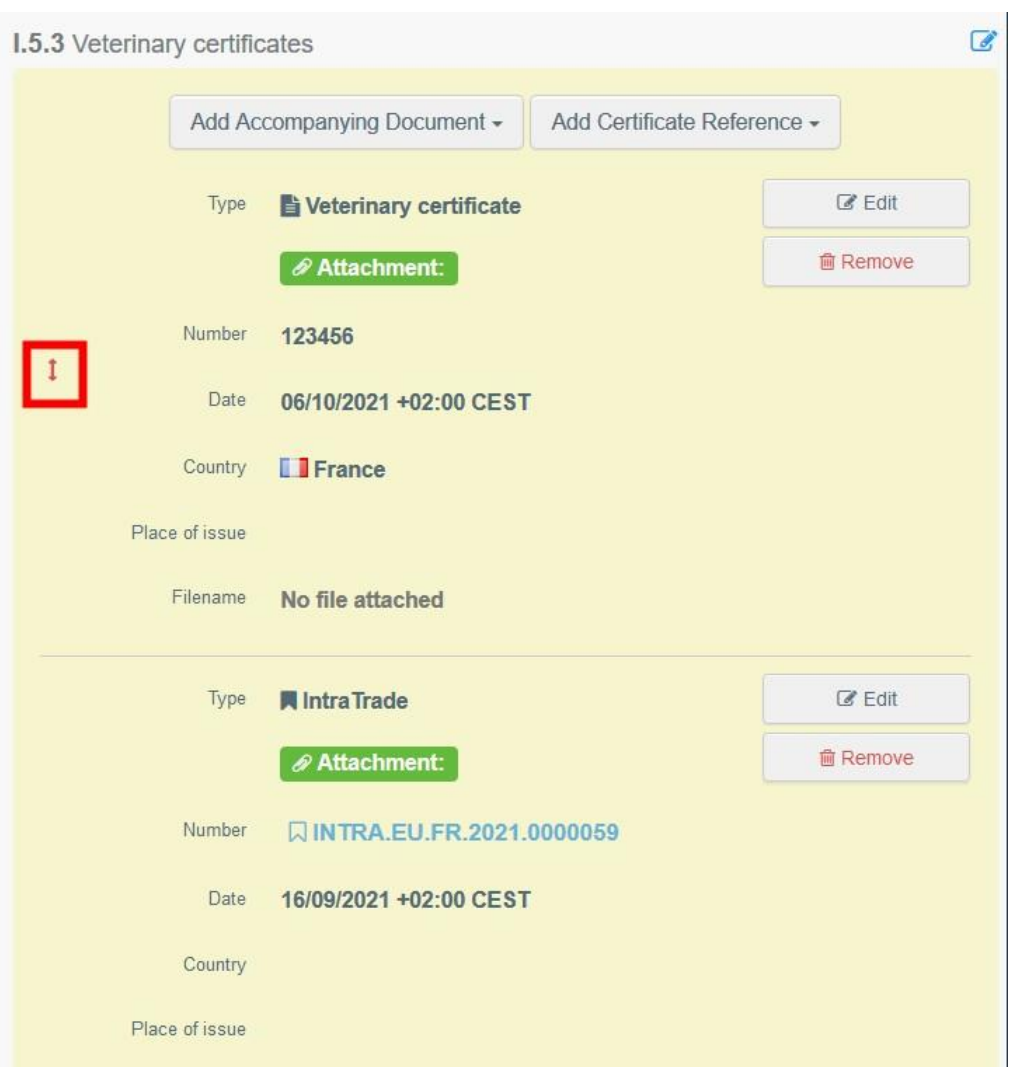

<span id="page-13-0"></span>Bod I.5.4 – Předpokládaná celková hmotnost zásilky v kg (= Estimated total weight of the consignment in kg)

Uveďte předpokládanou hmotnost zásilky v kg.

<span id="page-13-1"></span>Bod I.5.5 – Celkový prostor určený pro zásilku v m<sup>2</sup> (= Total space provided for the consignment in m<sup>2</sup>)

Uveďte celkový prostor určený pro zvířata v m².

<span id="page-13-2"></span>Bod – Úřad výstupního místa (= Exit authority)

V případě potřeby uveďte příslušný úřad místa, kde zvířata opouštějí území EU. Příslušný úřad uvedený v tomto bodě bude mít přístup ke knize jízd.

Při vyplňování tohoto bodu použijte jeden z postupů popsaných v bodě I.1.1.

<span id="page-13-3"></span>Bod I.6 – Seznam plánovaných míst odpočinku, míst překládky nebo výstupních míst (= List of scheduled resting, transfer or exit points)

Uveďte plánovaná místa odpočinku a kontrolní stanoviště během přepravy.

Při výběru provozovatele uveďte zemi (= country) a klikněte na vyhledávání (= search). Také můžete využít rozšířené vyhledávání (= advanced search), kdy kliknete na čtvercovou ikonku vpravo. Pro výběr provozovatele klikněte na tlačítko "vybrat" (= "**Select**").

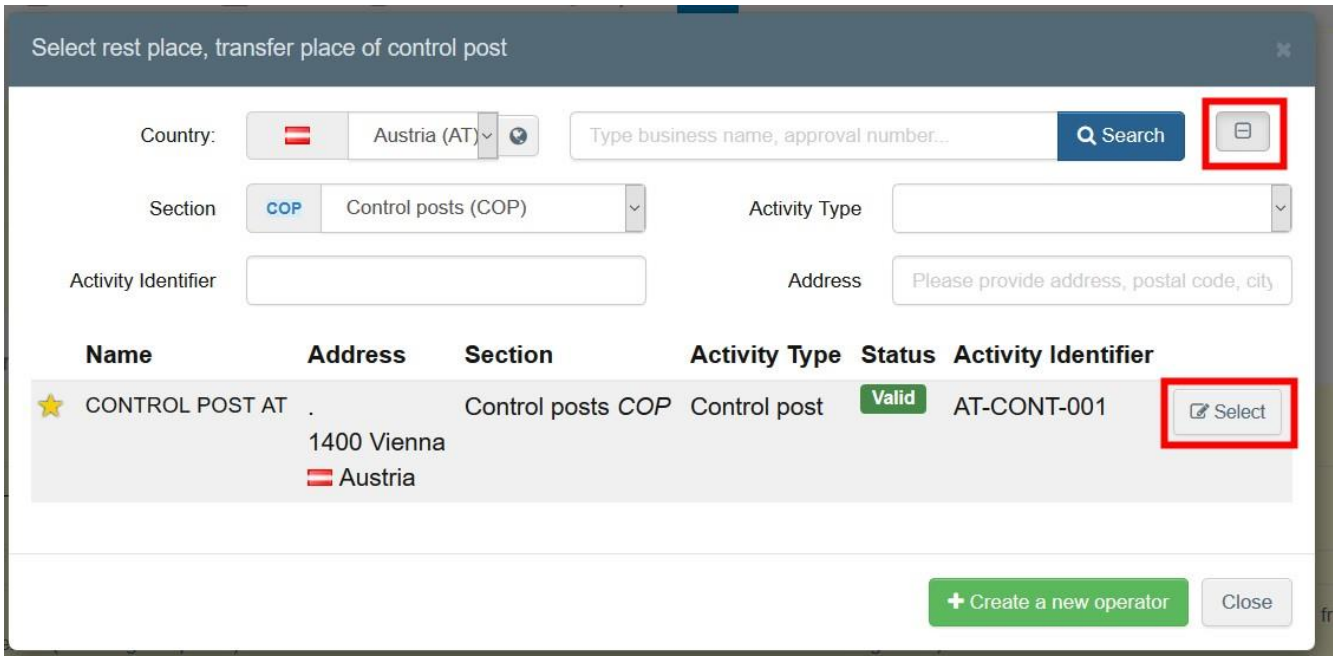

Pro zobrazení podrobností o provozovateli klikněte na šipku.

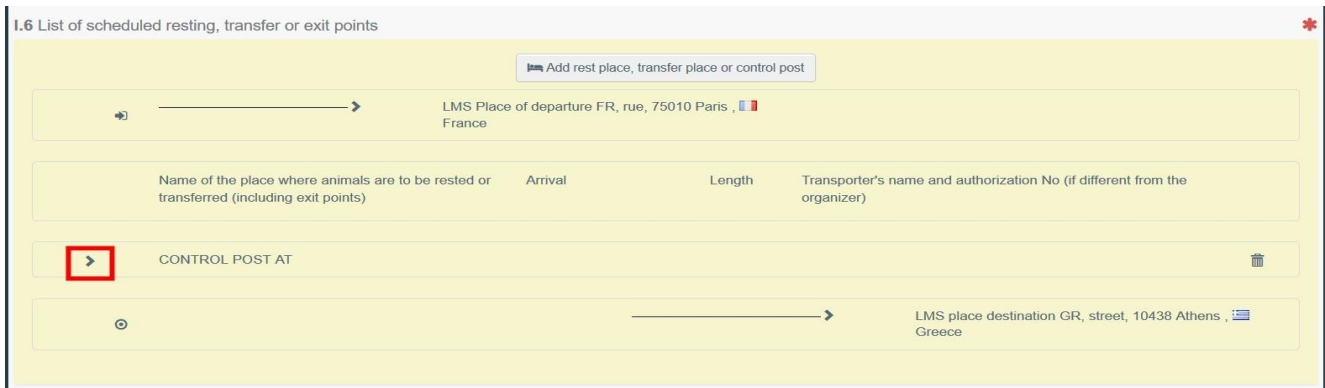

Nezapomeňte uvést datum a čas příjezdu na místo odpočinku a dobu trvání tohoto odpočinku v hodinách.

V případě potřeby uveďte přepravce pomocí metod vysvětlených v bodě I.1.1.

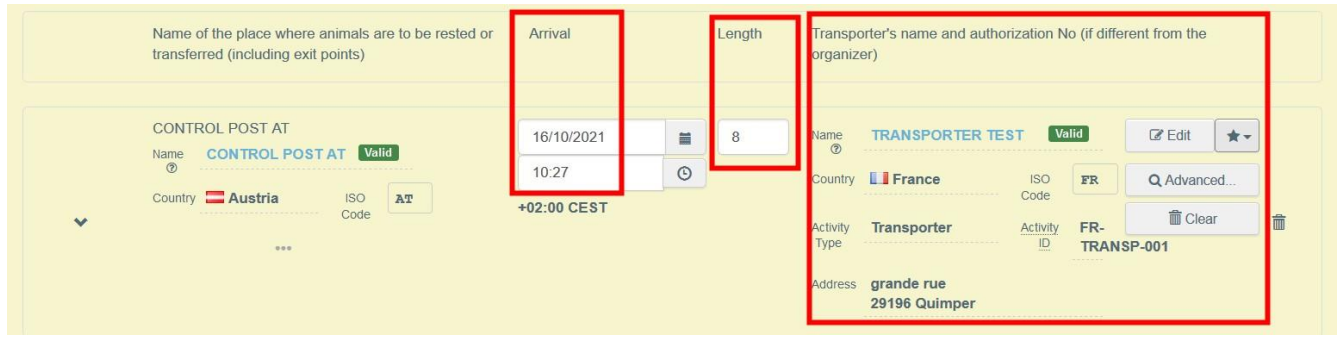

# <span id="page-14-0"></span>Podpis plánování (= Sign Planning)

Po vyplnění Části I klikněte na tlačítko "podpis plánování" (= "Sign planning") v dolní části stránky vpravo.

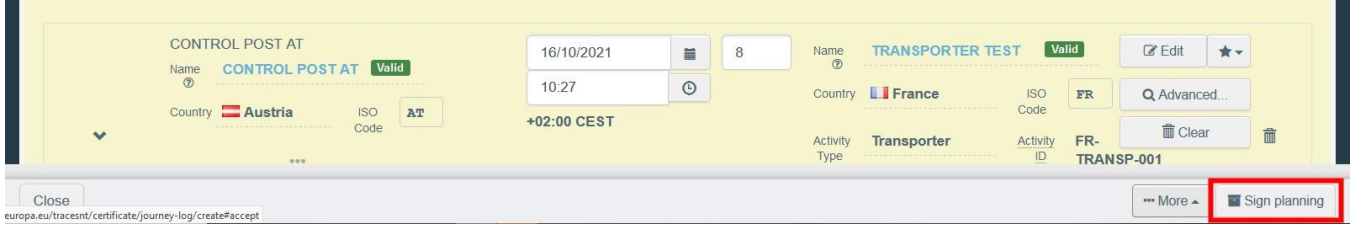

Systém přidělí číslo jednací a status se změní na "**plánování podepsáno**" (= "**Planning signed**").

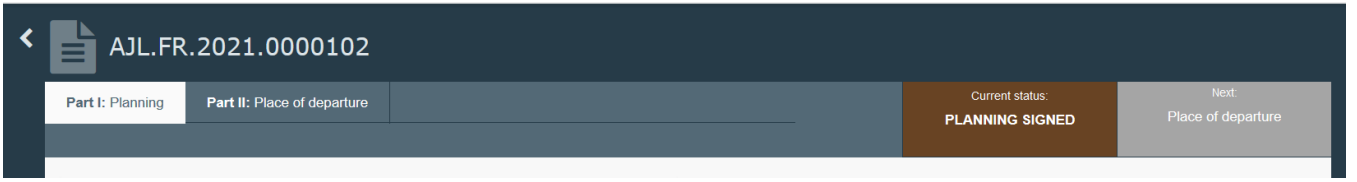

# <span id="page-14-1"></span>Bod I.8 – Osvědčení (= Certification)

Tento bod se objeví po podpisu plánování. Uvádí podrobnosti o organizátorovi přepravy, který předložil plánování knihy jízd.

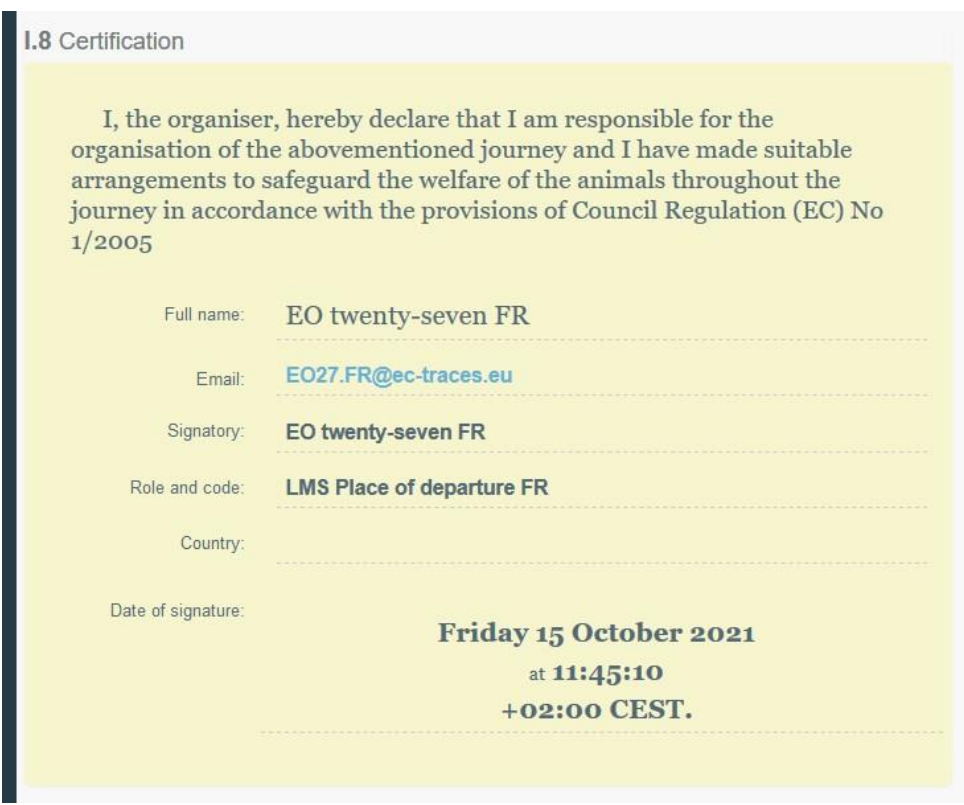

#### <span id="page-15-0"></span>Chybové hlášení (= Error message)

Pokud jste některý z bodů vyplnili nesprávně, nebo pokud jste některý z bodů nevyplnili, objeví se chybové hlášení (= "**Error**"). Pro podrobnější zobrazení chybového hlášení klikněte na symbol "zvětšit" (= "**Expand**") na pravé straně chybového hlášení.

Po kliknutí na chybové hlášení budete přesměrováni na bod, který vyžaduje úpravu.

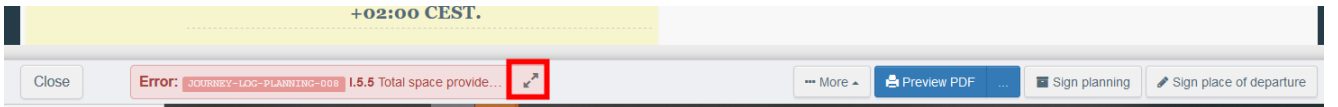

Po opravě nesprávně vyplněných nebo nevyplněných bodů nezapomeňte osvědčení znovu předložit.

#### <span id="page-15-1"></span>Náhled ve formátu PDF

- Po kliknutí na tlačítko "náhled ve formátu pdf" (= "Preview PDF") se vám zobrazí doklad ve formátu pdf v jazyce, který používáte v systému TRACES.
- Po kliknutí na tlačítko"**…"** si vyberte jazyky, ve kterých si tento doklad ve formátu pdf přejete vytisknout.

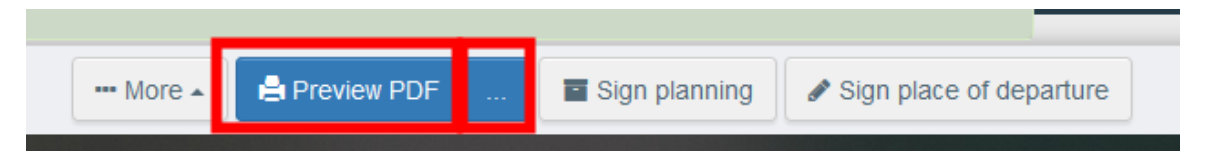

<span id="page-16-0"></span>**ČÁST II: Místo odeslání (= Place of departure) – vyplňuje chovatel a místní úřad místa odeslání**

<span id="page-16-1"></span>Bod II.1 – Chovatel (= Keeper)

Tento bod se vyplní automaticky.

<span id="page-16-2"></span>Bod II.2 – Místo odeslání (= Place of departure)

Tento bod vyplňte pomocí jedné z následujících možností:

• Začněte psát jméno provozovatele (= operator) a následně si jej vyberte v seznamu, který se otevře ve vyskakovacím okně.

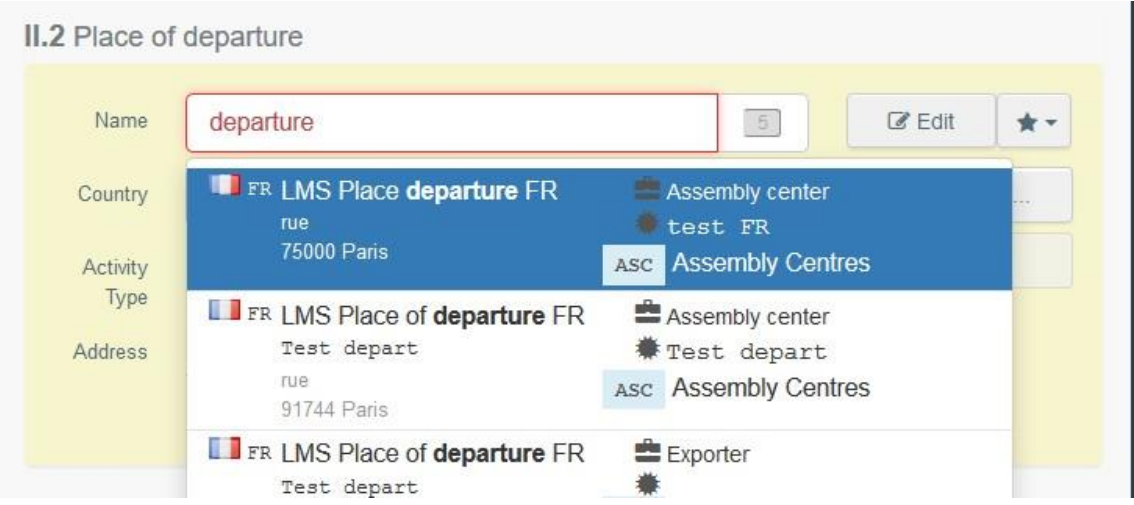

• Kliknutím na tlačítko "**Advanced**…" spusťte rozšířené vyhledávání a přidejte některé filtry kliknutím na malé tlačítko "**+**" na pravé straně.

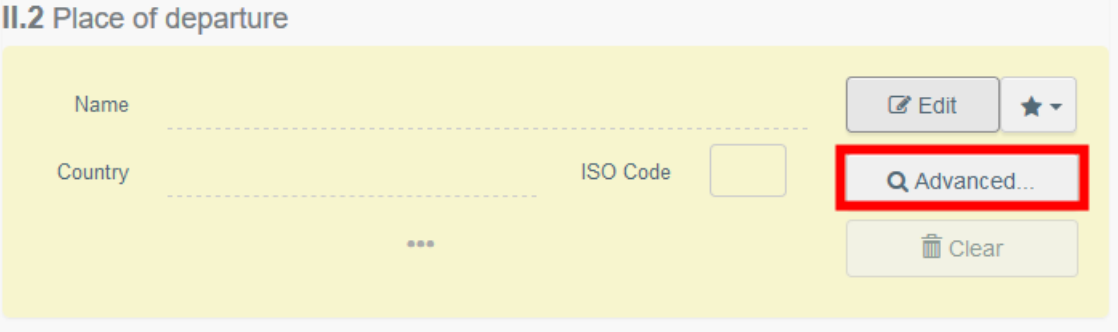

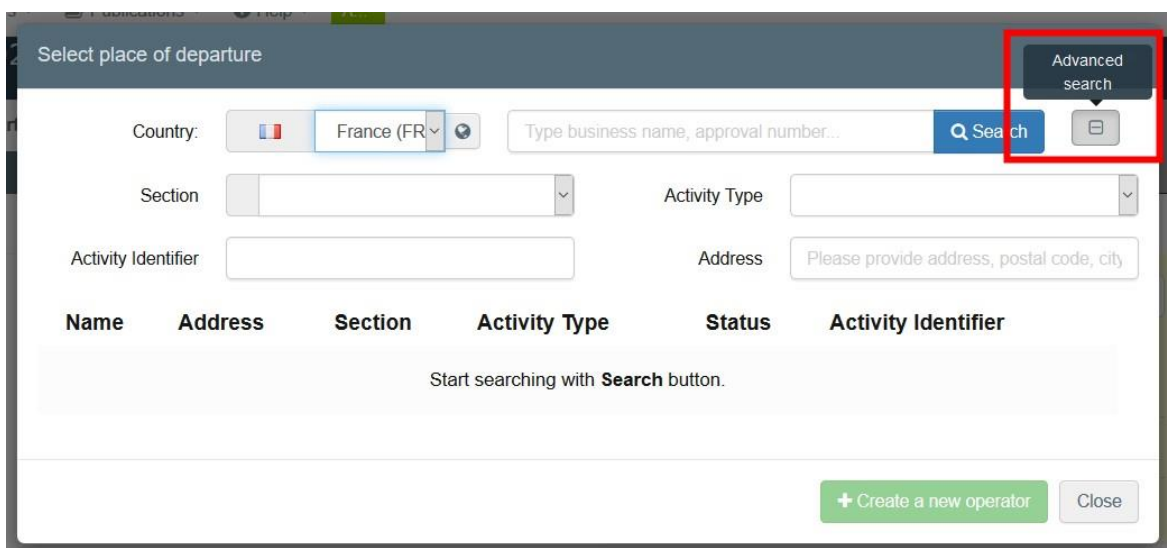

**Poznámka**: pokud není provozovatel dosud do systému dosud zařazen, můžete ho do něj zařadit (tj. vytvořit pro něj novou položku) po kliknutí na tlačítko "vytvořit nového provozovatele" (= "**+ Create a new Operator**"). Toto tlačítko se objeví pouze tehdy, pokud jste použili rozšířené vyhledávání (zamezí se tak duplicitám údajů v systému).

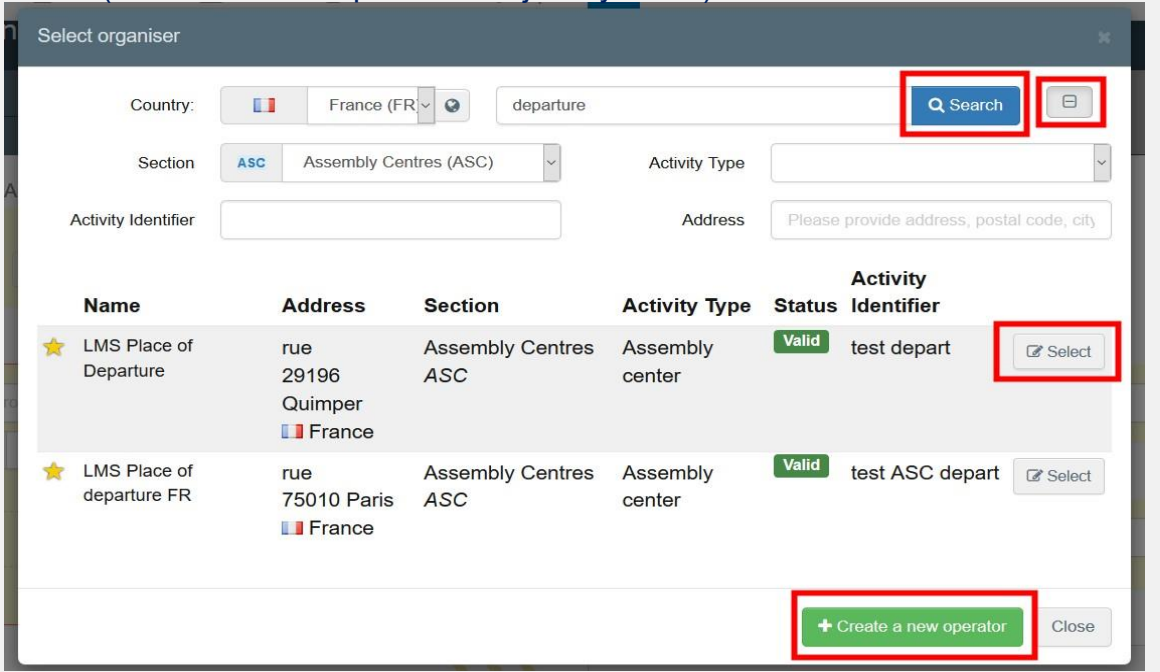

• Po kliknutí na šedou hvězdičku si vyberte provozovatele ze seznamu oblíbených provozovatelů (= "**Favourites**"). Pro zařazení provozovatele do seznamu svých oblíbených provozovatelů použijte rozšířené vyhledávání (= "**Advanced search**"), najděte správnou možnost a zaškrtněte hvězdičku na levé straně. Tím tohoto provozovatele přidáte so seznamu svých oblíbených provozovatelů.

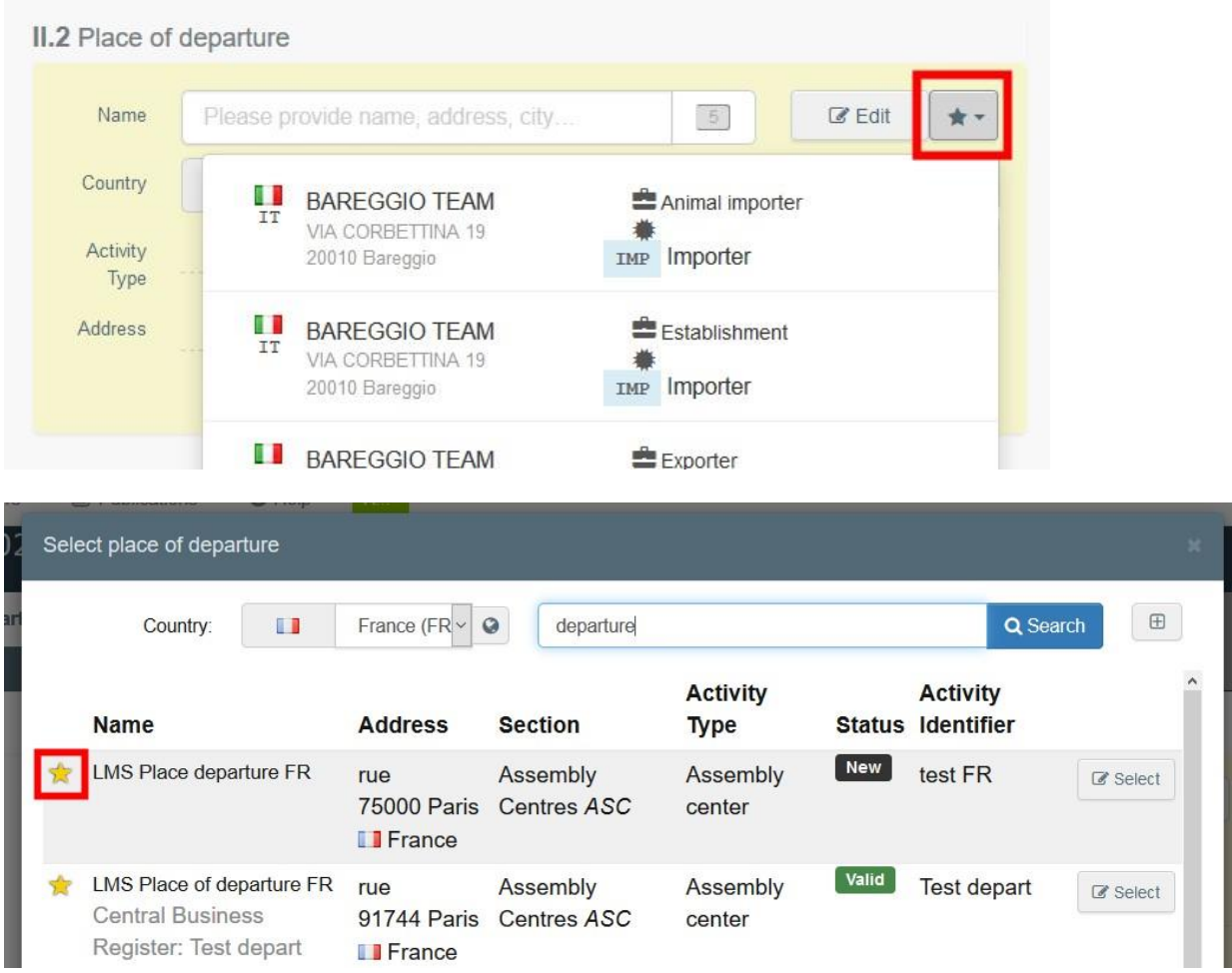

Pro změnu obsahu tohoto bodu je možné kliknout na tlačítko "editovat" (= "Edit"), nebo je možné obsah tohoto bodu po kliknutí na tlačítko "**Clear**" vymazat a vybrat si jiného provozovatele.

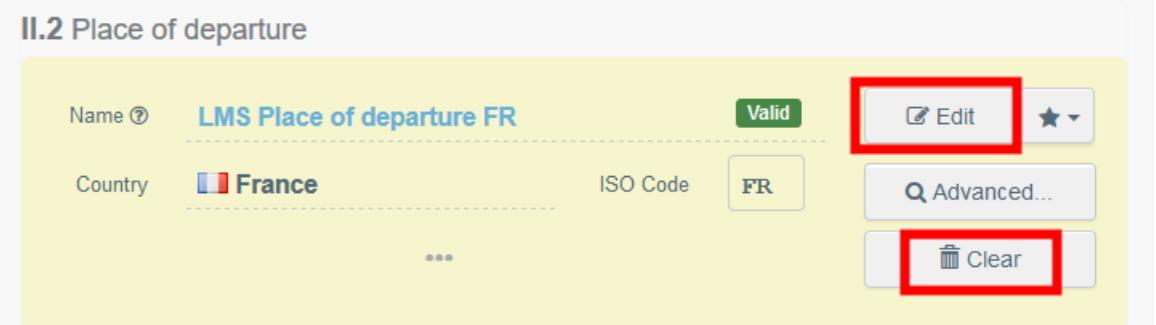

Jakmile je vybrán správný provozovatel, automaticky se vyplní položky jméno (= "**Name**"), země (= "**Country**") a kód ISO (= "**ISO Code**"). Podrobnosti týkající se vybraného provozovatele se zobrazí po klinutí na tři tečky.

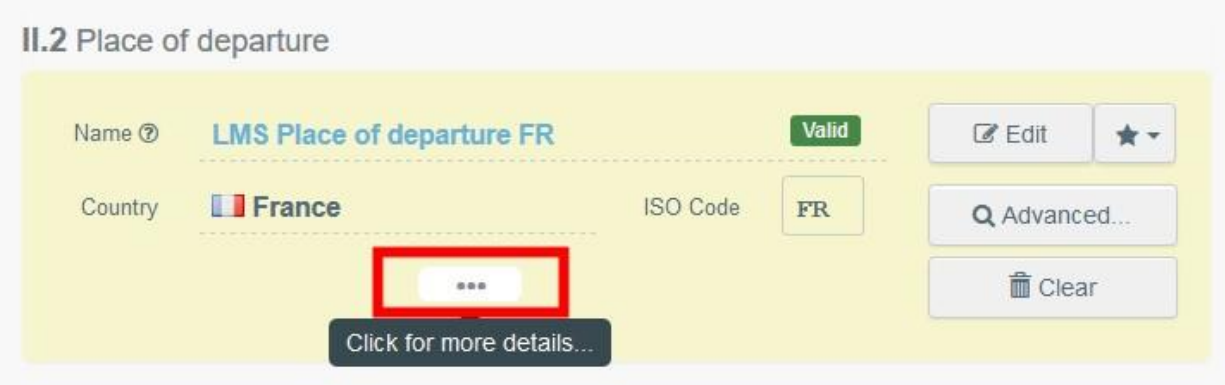

# <span id="page-19-0"></span>Bod II.3 – Datum nakládky (= Date of loading)

Uveďte datum a případně i čas, kdy je plánován odjezd zvířat z místa odeslání. Pro výběr data a času (v hodinách a minutách) klikněte na níže uvedená pole).

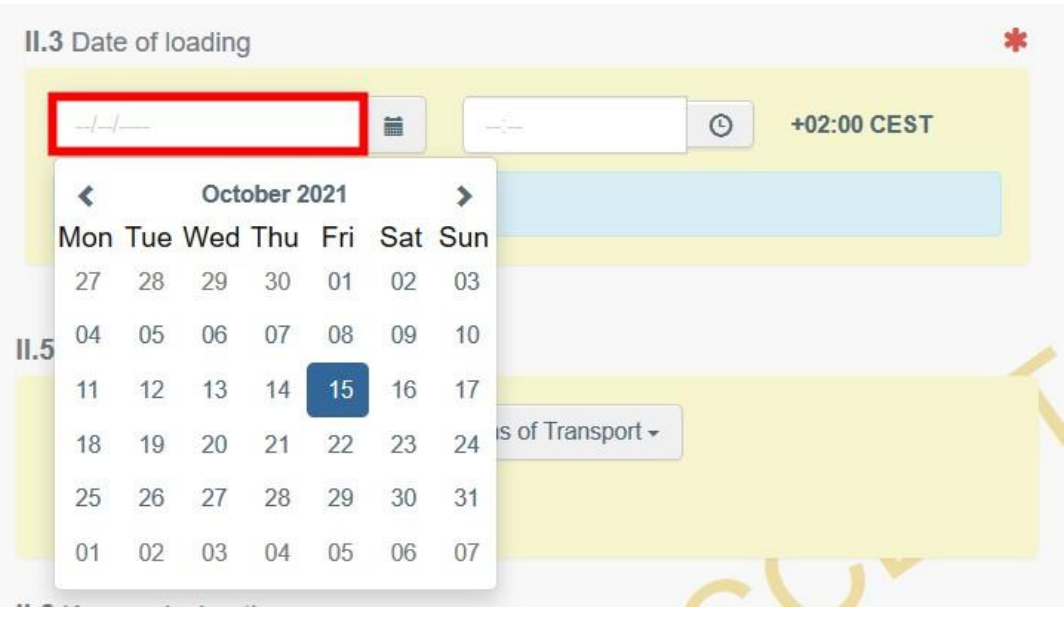

**Tip**: Kliknutím na malou ikonku hodin nastavíte předpokládané datum a čas vzhledem k aktuálnímu datu a času.

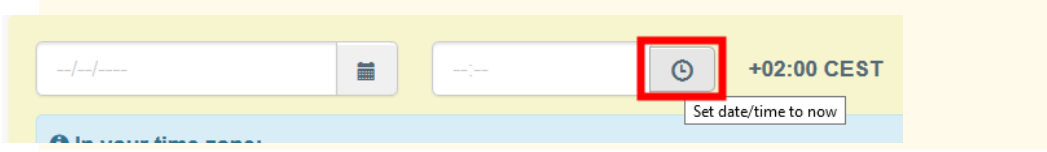

<span id="page-19-1"></span>Bod II.4 – Počet naložených zvířat (= Number of animals loaded)

Uveďte celkový počet naložených zvířat.

#### <span id="page-20-0"></span>Bod II.5 – Dopravní prostředek (= Means of transport)

Pro výběr dopravního prostředku, ve kterém zvířata nebo produkty opouštějí zemi odeslání, klikněte na tlačítko "přidat dopravní prostředek" (= "**Add means of transport**"). Máte na výběr mezi železnicí (= "**Railway**"), silničním vozidlem (= "**Road vehicle**"), letadlem (= "**Airplane**") nebo lodí (= "**Vessel**").

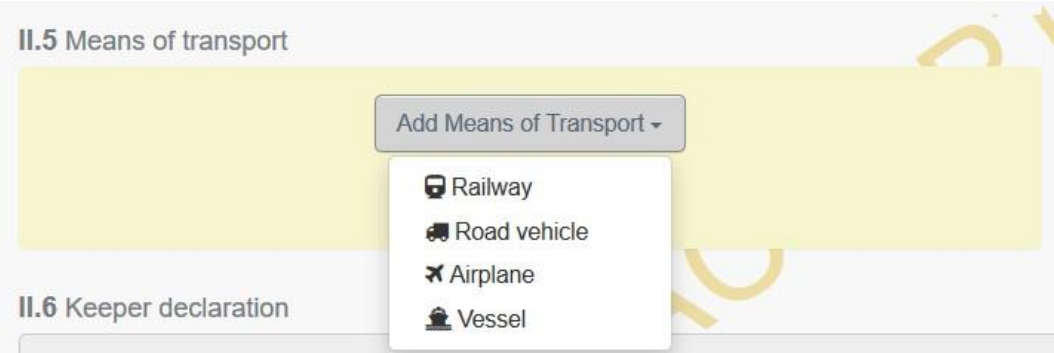

Pro přidání označení dopravního prostředku klikněte na tlačítko "**Identification**".

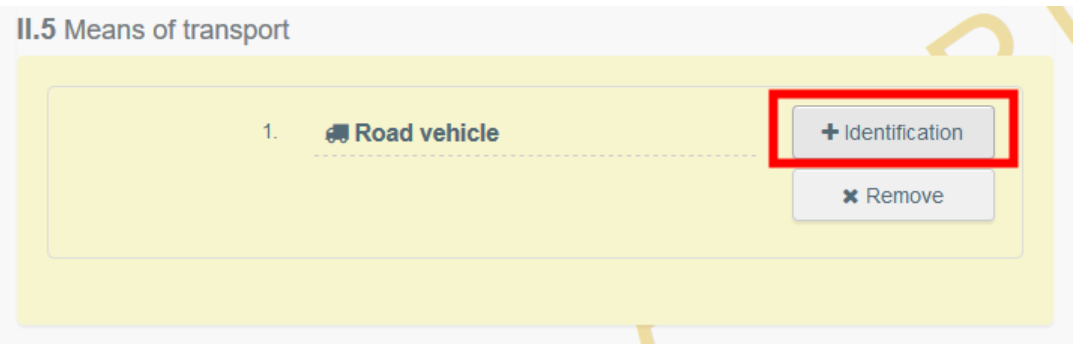

#### Vyplňte požadovaná pole:

• Pokud daný dopravní prostředek už v systému existuje, objeví se při psaní v seznamu ve vyskakovacím menu. Vyberte si jej.

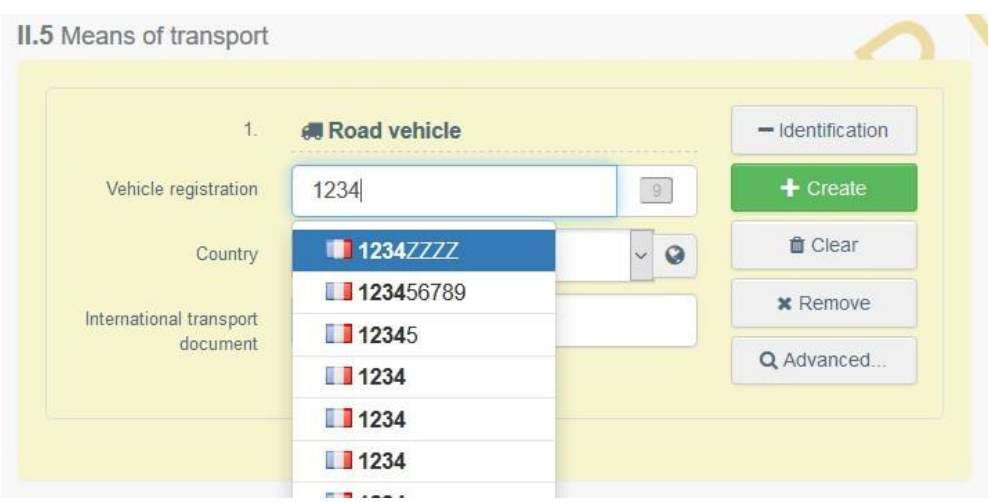

• Pokud daný dopravní prostředek v systému neexistuje, vyplňte pole a klikněte na zelené tlačítko "vytvořit (= "**+ Create**").

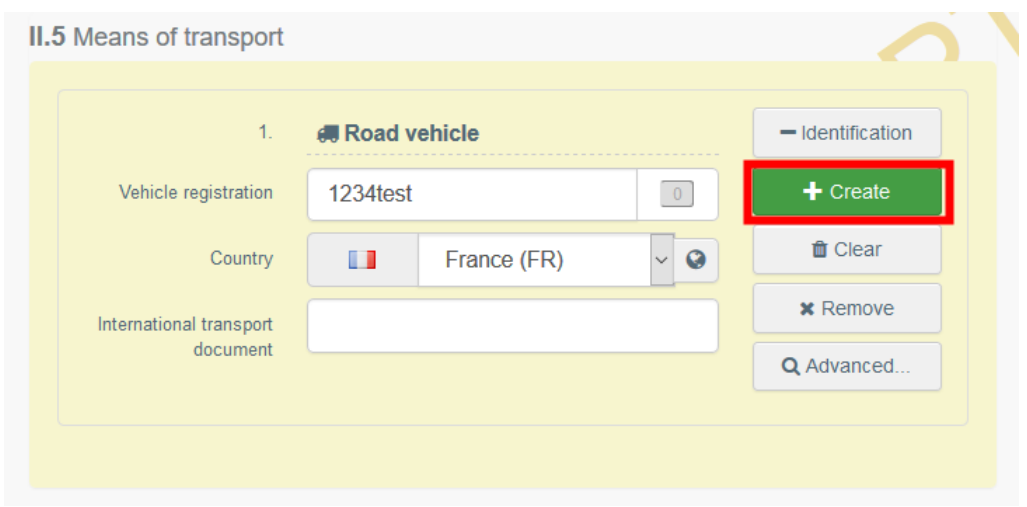

#### <span id="page-21-0"></span>Podpis v místě odeslání (= Sign place of departure)

Po vyplnění Části II klikněte na tlačítko "podpis v místě odeslání" (= "Sign place of departure").

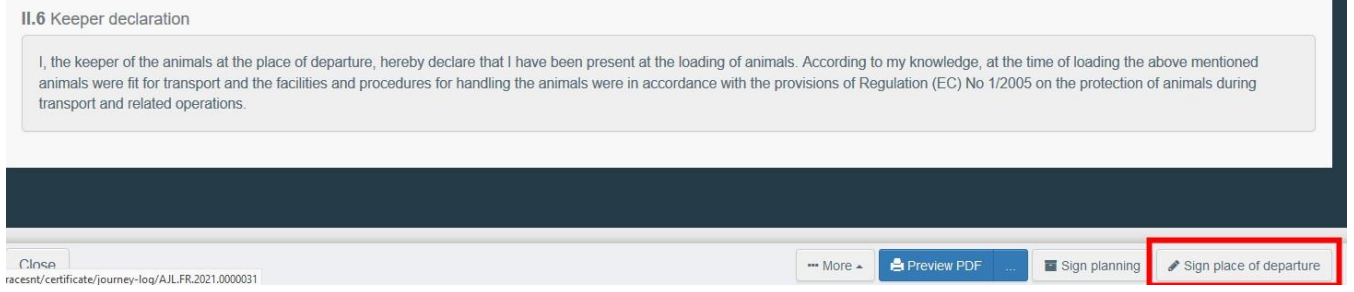

Status knihy jízd bude aktualizován na status "místo odeslání podepsáno" (= "Place of departure **signed**").

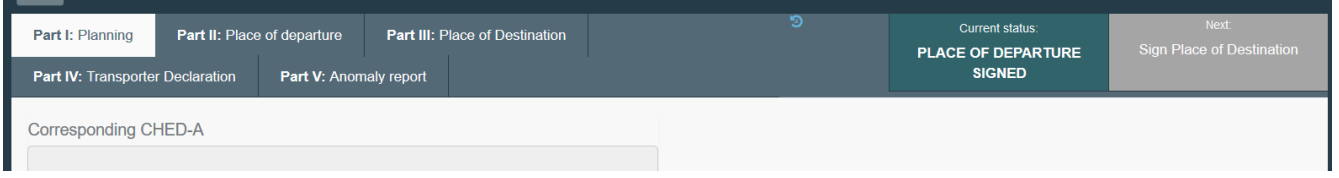

#### <span id="page-21-1"></span>Náhled ve formátu PDF (= Preview PDF)

- Po kliknutí na tlačítko "náhled ve formátu pdf" (= "Preview PDF") se vám zobrazí doklad ve formátu pdf v jazyce, který používáte v systému TRACES.
- Po kliknutí na tlačítko"**…"** si vyberte jazyky, ve kterých si tento doklad ve formátu pdf přejete vytisknout.

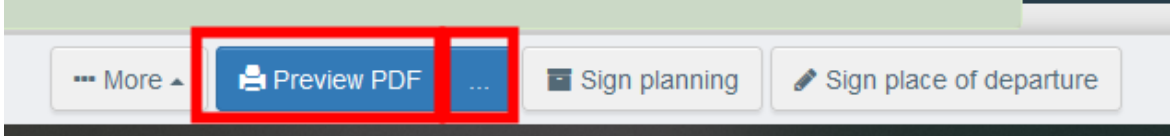

<span id="page-21-2"></span>Spolupodpis v místě odeslání (= Countersign place of departure) – místní příslušný úřad místa odeslání

Místní příslušný úřad místa odeslání má přístup ke knize jízd a k spolupodpisu dojde po kliknutí na tlačítko "spolupodpis v místě odeslání (= "**Countersign place of departure**").

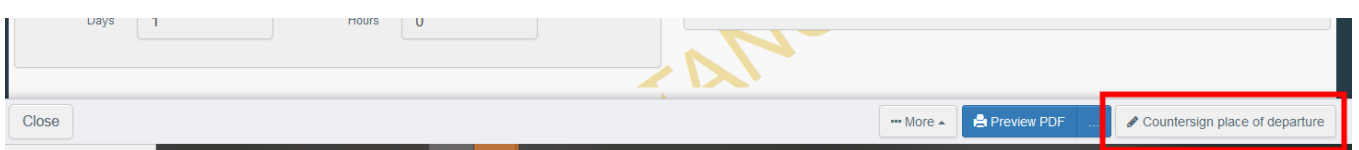

Status knihy jízd bude poté aktualizován na status "místo odeslání spolupodepsáno" (= "**Place of departure countersigned**").

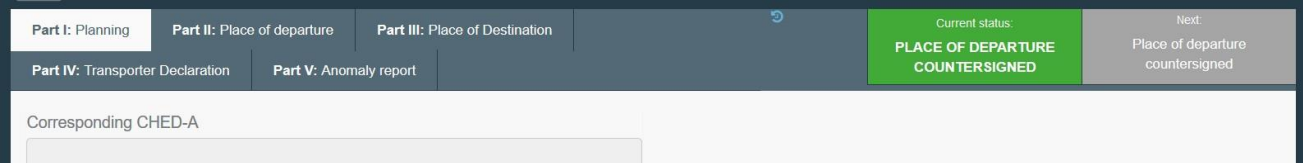

# <span id="page-23-0"></span>**ČÁST III: Místo určení (= Place of destination) – místní příslušný úřad místa určení**

Jako místní příslušný úřad vstupte do knihy jízd a klikněte na tlačítko "Část III: Místo určení" "**Part III: Place of destination**".

Poté klikněte na tlačítko "přidat novou zprávu o místě určení" (= "**+Add new place of destination report**").

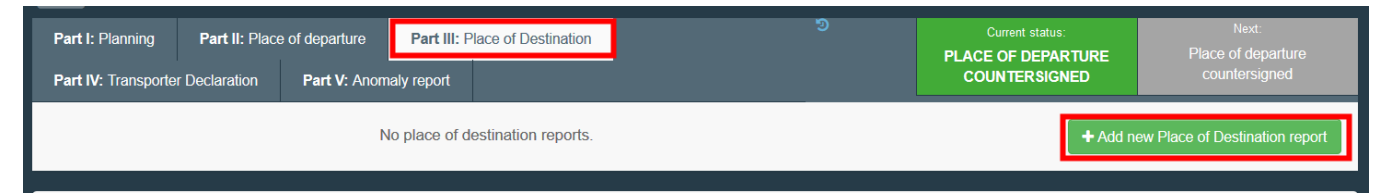

Pro zrušení zprávy o místě určení (= Place of destination report) klikněte na tlačítko "zrušit stávající zprávu o místě určení" (= "**Cancel current place of destination report**").

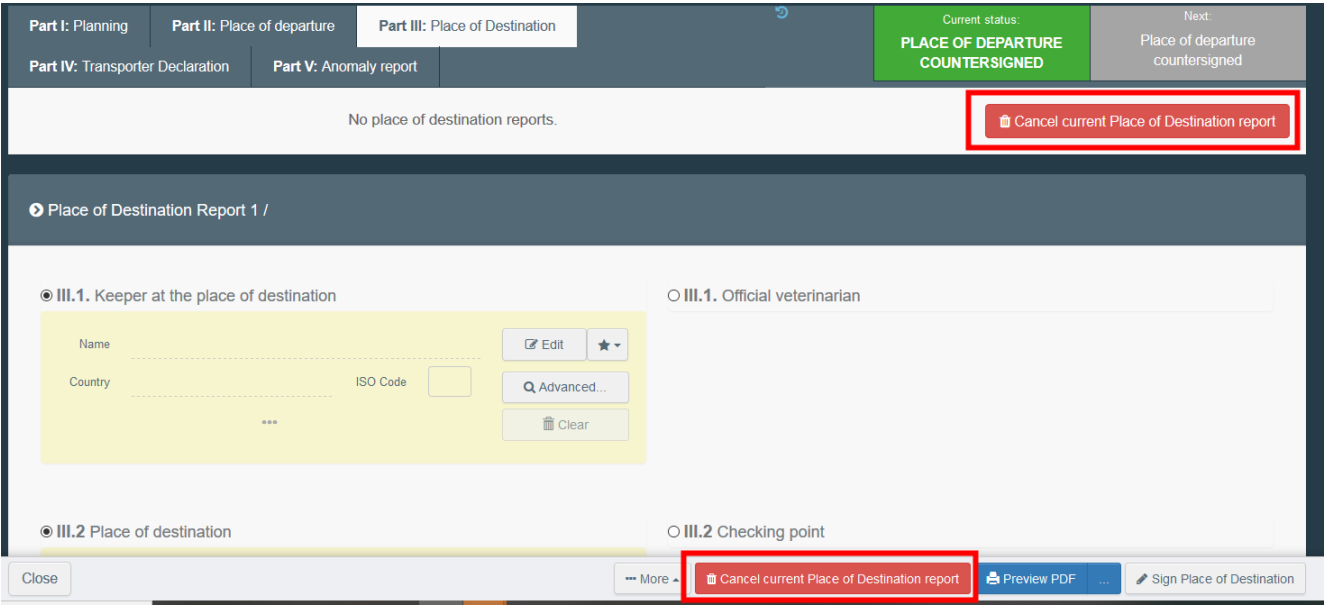

<span id="page-23-1"></span>Bod III.1 – Chovatel v místě určení (= Keeper at the place of destination) nebo III.1 Úřední veterinární lékař (= Official veterinarian)

Zatrhněte příslušnou možnost a vyplňte bod pomocí jedné z níže vysvětlených metod:

• Začněte psát jméno provozovatele (= operator) a následně si jej vyberte ze seznamu, který se otevře ve vyskakovacím okně.

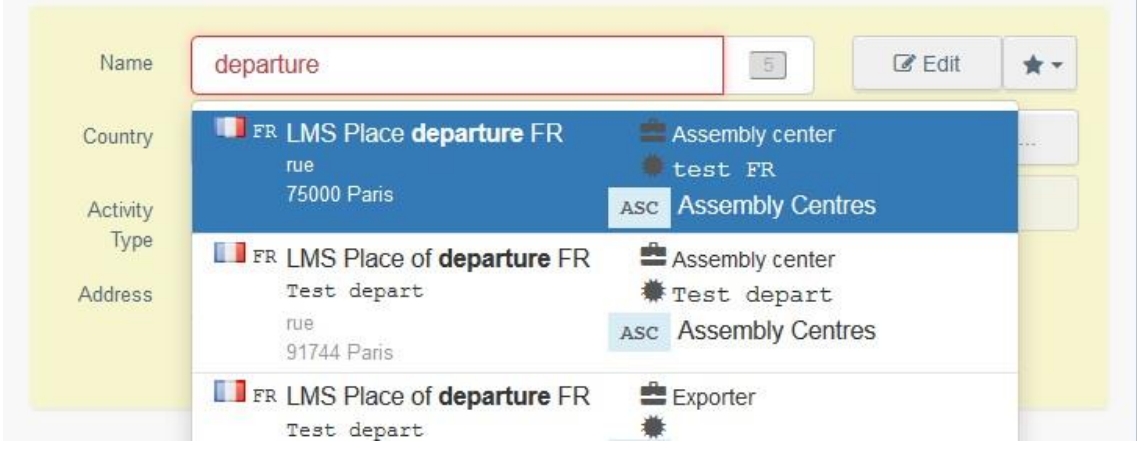

• Kliknutím na tlačítko "**Advanced**…" spusťte rozšířené vyhledávání a přidejte některé filtry kliknutím na malé tlačítko "**+**" na pravé straně.

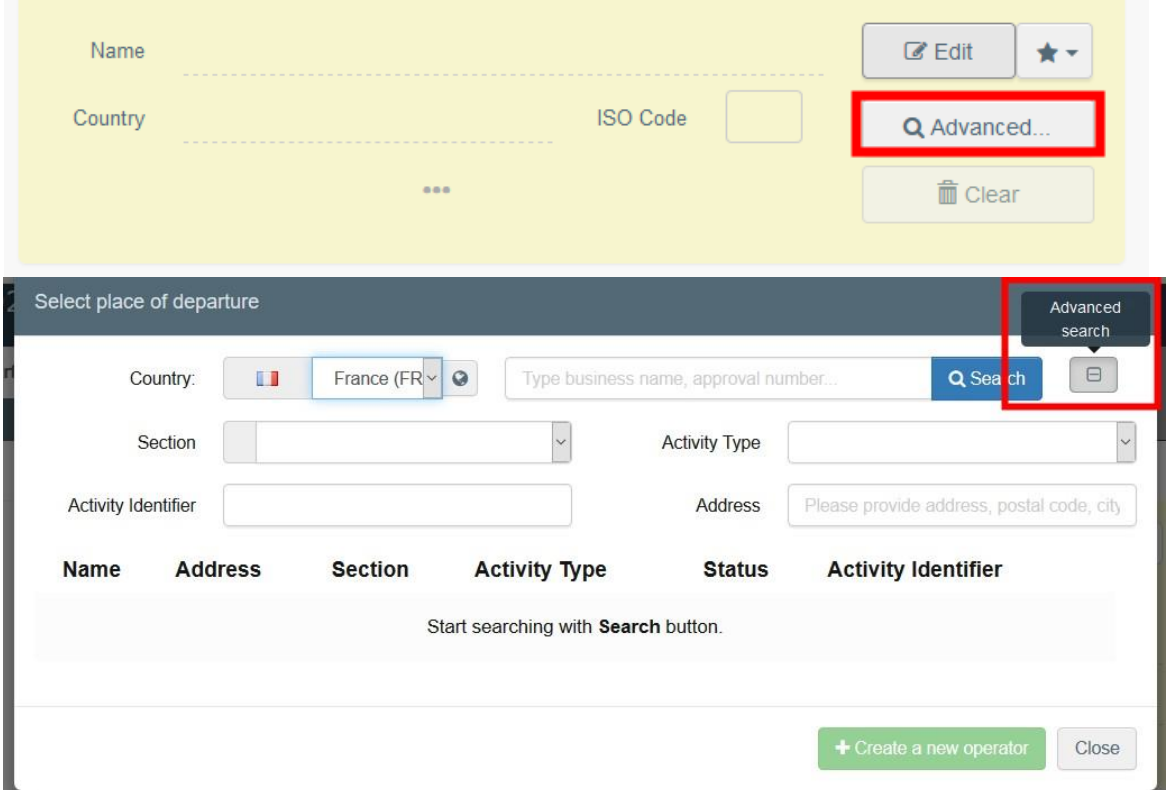

• Po kliknutí na šedou hvězdičku si vyberte provozovatele ze seznamu oblíbených provozovatelů (= "**Favourites**"). K zařazení provozovatele do seznamu svých oblíbených provozovatelů použijte rozšířené vyhledávání (= "**advanced search**"), najděte správnou možnost a zaškrtněte hvězdičku na levé straně. Tím tohoto provozovatele přidáte do seznamu svých oblíbených provozovatelů.

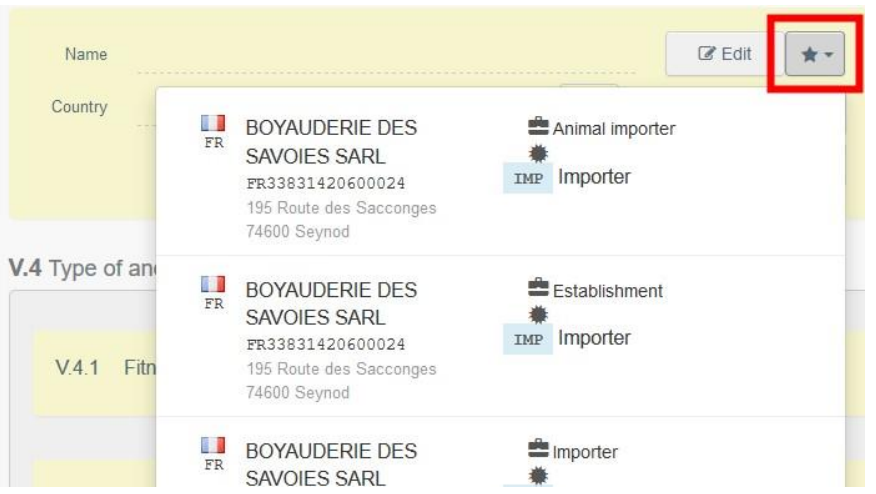

<span id="page-24-0"></span>Bod III.2 – Místo určení (= Place of destination) nebo III.2 Kontrolní stanoviště (= Checking point) Postupujte podle pokynů uvedených v bodě III.1.

# <span id="page-24-1"></span>Bod III.3 – Datum a čas kontroly

Uveďte datum a případně i čas, kdy byla zvířata kontrolována. Pro výběr data a času (v hodinách a minutách) klikněte na níže uvedená pole.

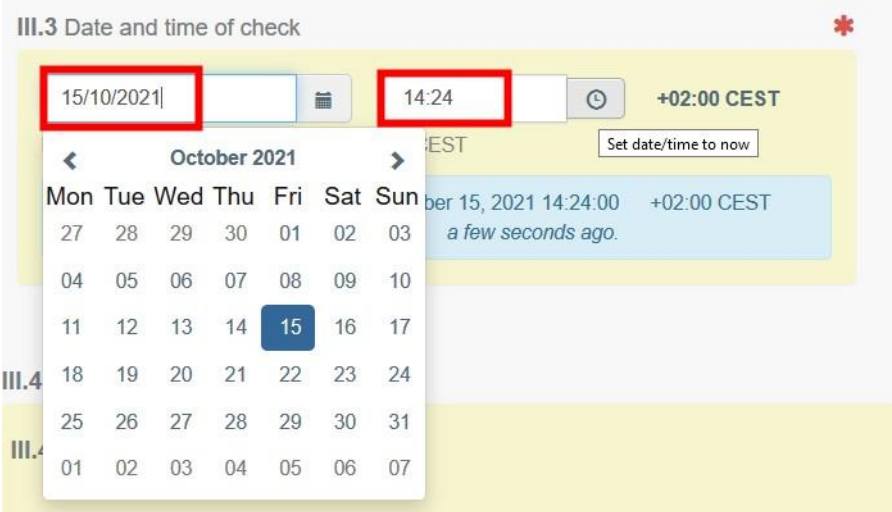

**Tip**: Kliknutím na malou ikonku hodin nastavíte předpokládané datum a čas vzhledem k aktuálnímu datu a času.

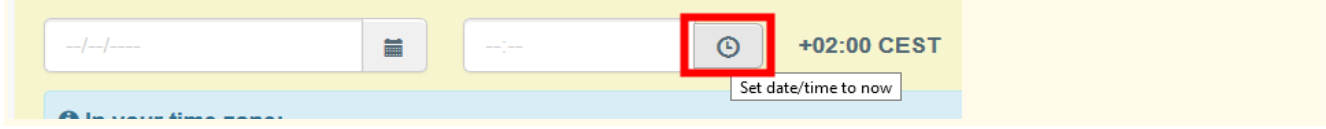

# <span id="page-25-0"></span>Bod III.4.1 – Přepravce (= Transporter)

Vyberte si přepravce (= transporter) pomocí jedné z možností popsaných v bodě III.1.

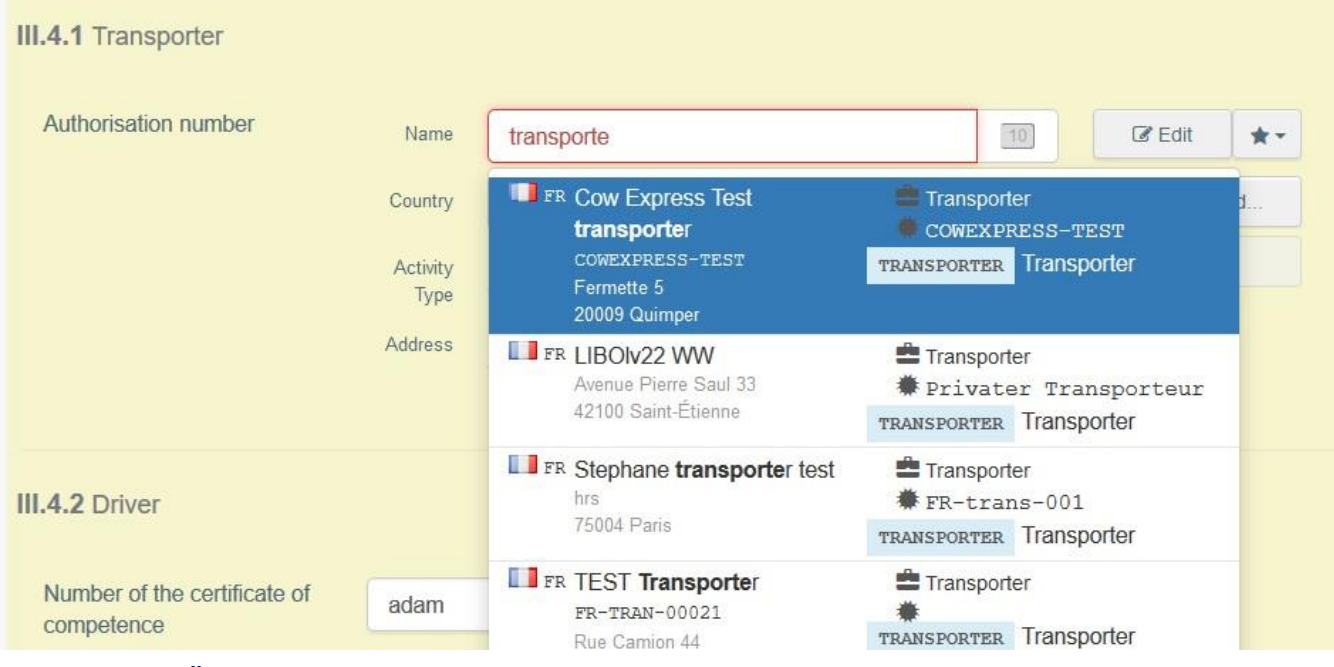

# <span id="page-25-1"></span>Bod III.4.2 – Řidič (= Driver)

Napište jméno řidiče a vyberte si jej z vyskakovacího menu.

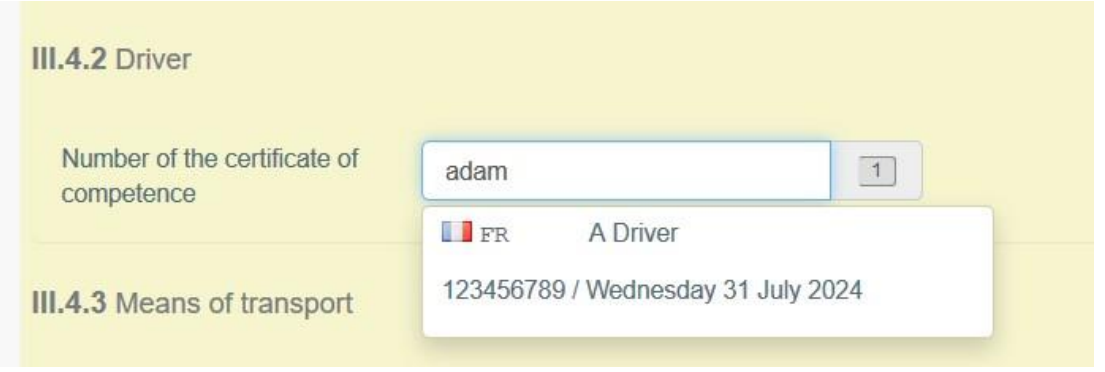

# <span id="page-26-0"></span>Box III.4.3 – Dopravní prostředek (= Means of transport)

Pro výběr dopravního prostředku, ve kterém zvířata nebo produkty opouštějí zemi odeslání, klikněte na tlačítko "přidat dopravní prostředek" (= "**Add means of transport**"). Máte na výběr mezi železnicí (= "**Railway**"), silničním vozidlem (= "**Road vehicle**"), letadlem (= "**Airplane**") nebo lodí (= "**Vessel**").

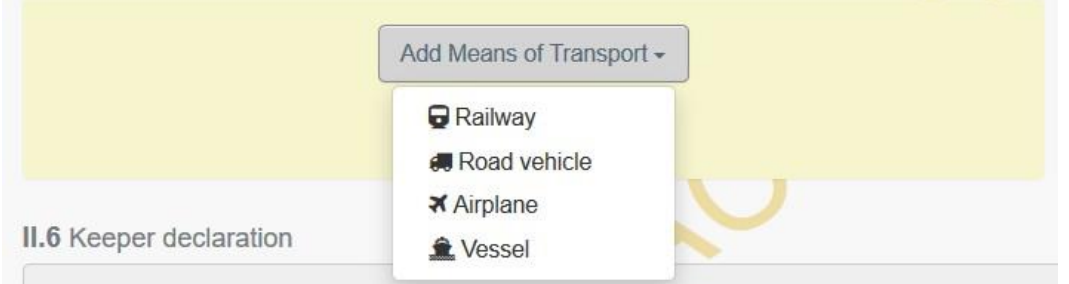

Pro přidání označení dopravního prostředku klikněte na tlačítko "**Identification**".

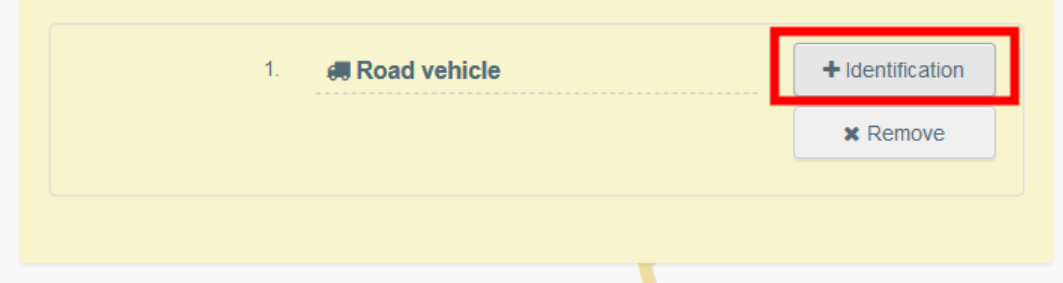

Vyplňte požadovaná pole:

• Pokud daný dopravní prostředek už v systému existuje, objeví se při psaní v seznamu ve vyskakovacím menu. Vyberte si jej.

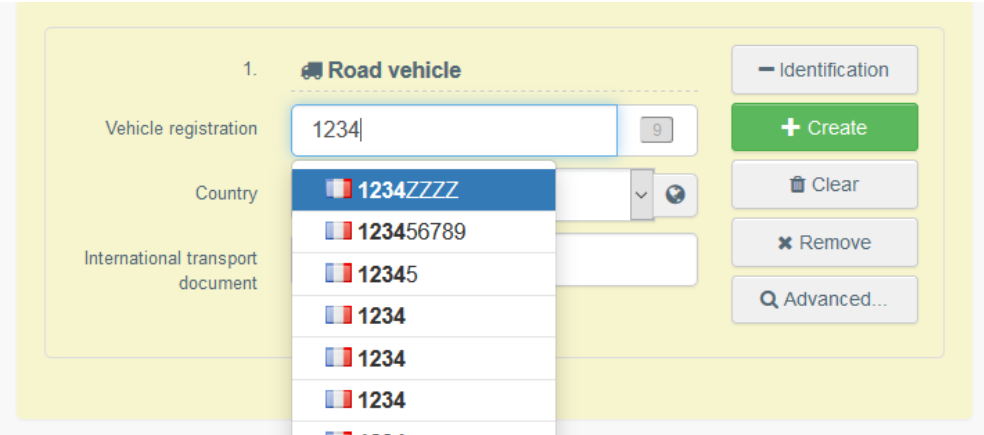

• Pokud daný dopravní prostředek v systému neexistuje, vyplňte pole a klikněte na zelené tlačítko "vytvořit (= "**+ Create**")".

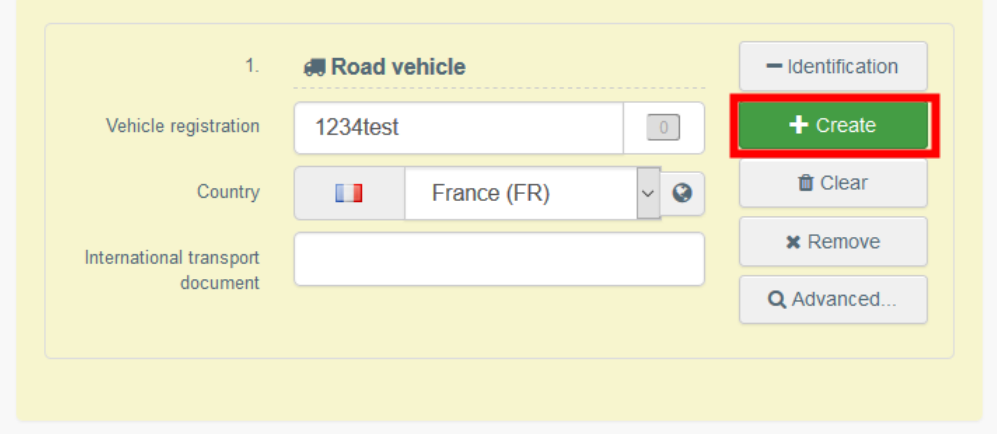

<span id="page-27-0"></span>Bod III.4.4 – Vymezené prostory (= Space allowances)

Uveďte prostor na zvíře v m².

<span id="page-27-1"></span>Bod III.4.5 – Záznamy v knize jízd a časové lhůty přepravy (= Journey Log records and journey time limits)

Podle potřeby uveďte soulad.

<span id="page-27-2"></span>Bod III.4.6 – Zvířata (= Animals)

Vyberte si kategorii zvířat a poté vyplňte příslušná pole. Pro odstranění řádku klikněte na ikonku koše.

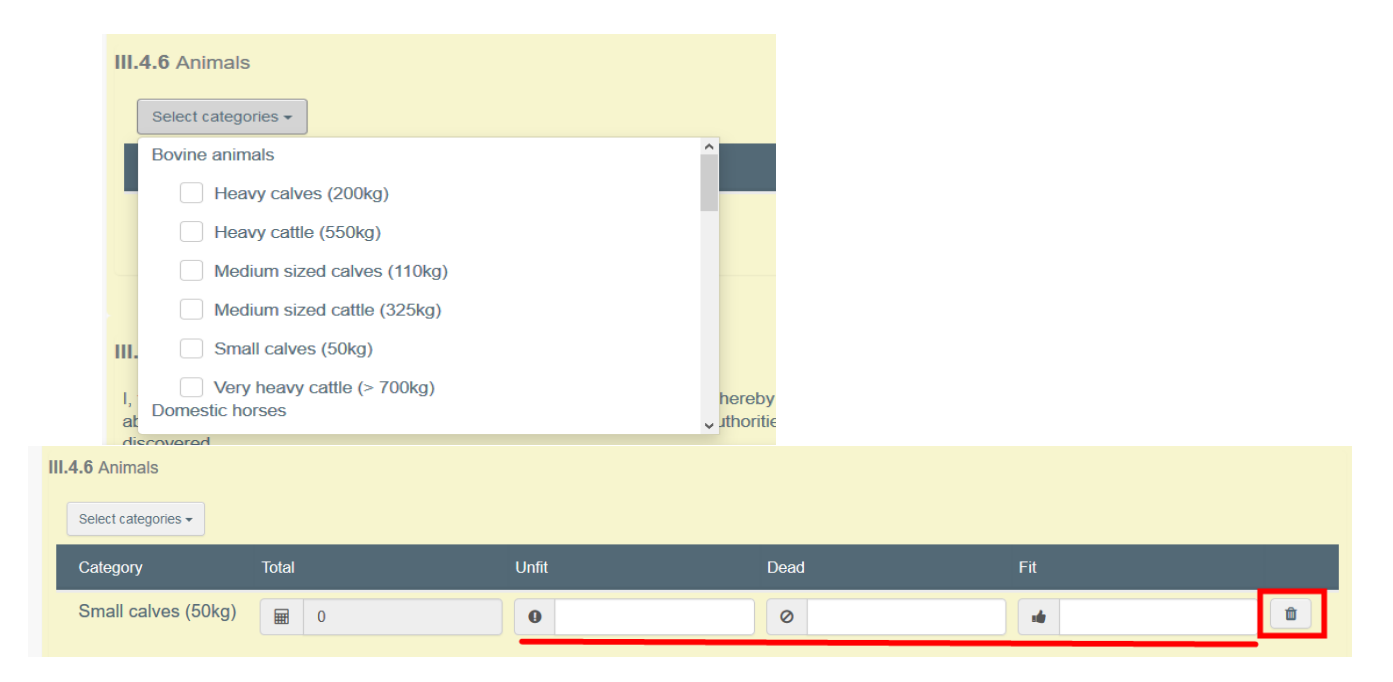

#### <span id="page-28-0"></span>Bod III.5 – Výsledek kontrol (= Outcome of the checks)

V každém z řádků zaškrtněte příslušnou správnou možnost: soulad (= compliance) nebo výhrady (= reservations).

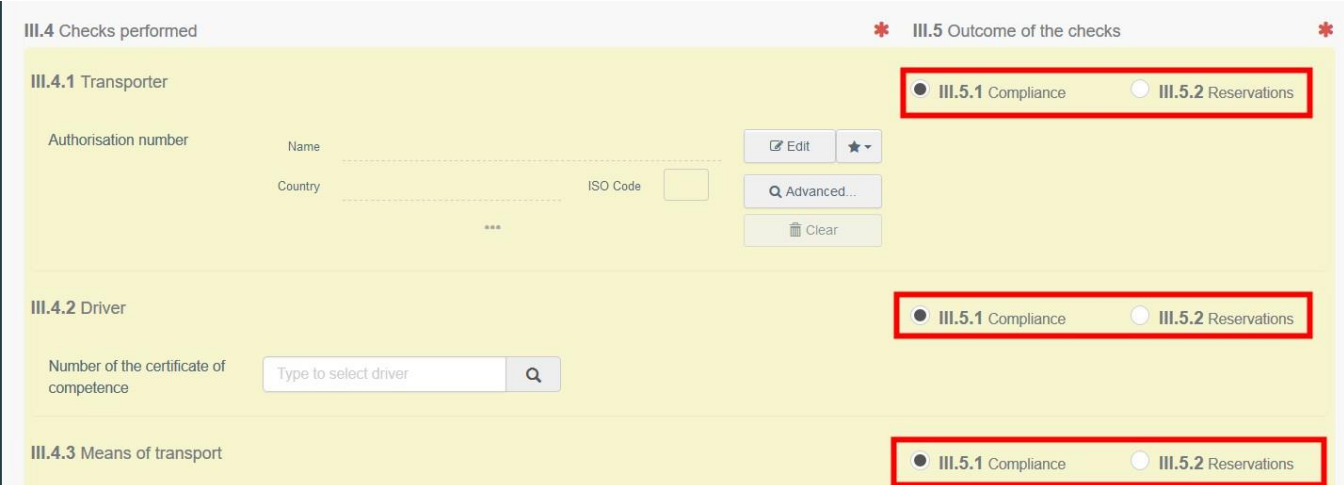

#### <span id="page-28-1"></span>Podpis zprávy v místě určení (= Sign place of destination report)

Jakmile je zpráva dokončena, klikněte na tlačítko "podpis v místě určení" (= "**Sign place of destination**").

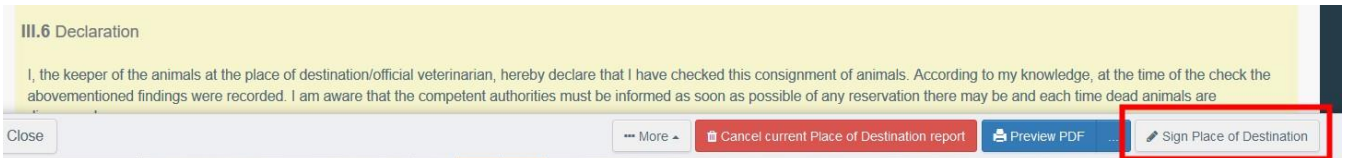

Status knihy jízd bude poté aktualizován na status "místo určení podepsáno" (= "Place of **destination signed**"). Toto je konečný status knihy jízd.

<span id="page-29-1"></span><span id="page-29-0"></span>**ČÁST IV: Prohlášení přepravce (= Transporter declaration) – pověřený přepravce** Prohlášení dopravce vyplňuje certifikovaný řidič během dlouhé cesty (> 8 hodin). Certifikovaní řidiči mají přístup k tomuto oddílu pomocí následujícího odkazu: <https://webgate.ec.europa.eu/tracesnt/transporter-declaration>

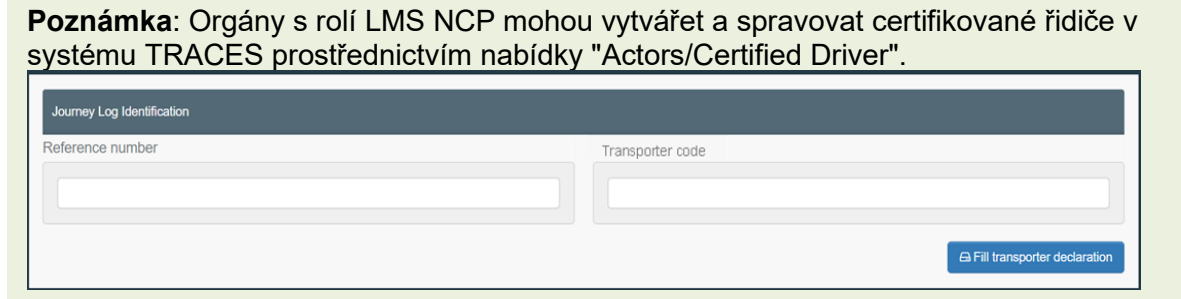

Certifikovaný řidič by měl mít v knize jízd přístup k oddílu IV pomocí **referenčního čísla IMSOC certifikátu knihy jízd** a **čísla schválení oprávněného dopravce**.

Chcete-li zjistit kód dopravce, přejděte do kolonky - I.16 certifikátu INTRA, vyberte 3 tečky v dolní části kolonky, abyste získali další podrobnosti, a kód najdete pod "ID činnosti" (číslo schválení činnosti). Případně je možné tyto informace vyhledat na hlavní stránce profilu provozovatele oprávněného dopravce, která je přístupná přes nabídku Actors / Hospodářské subjekty.

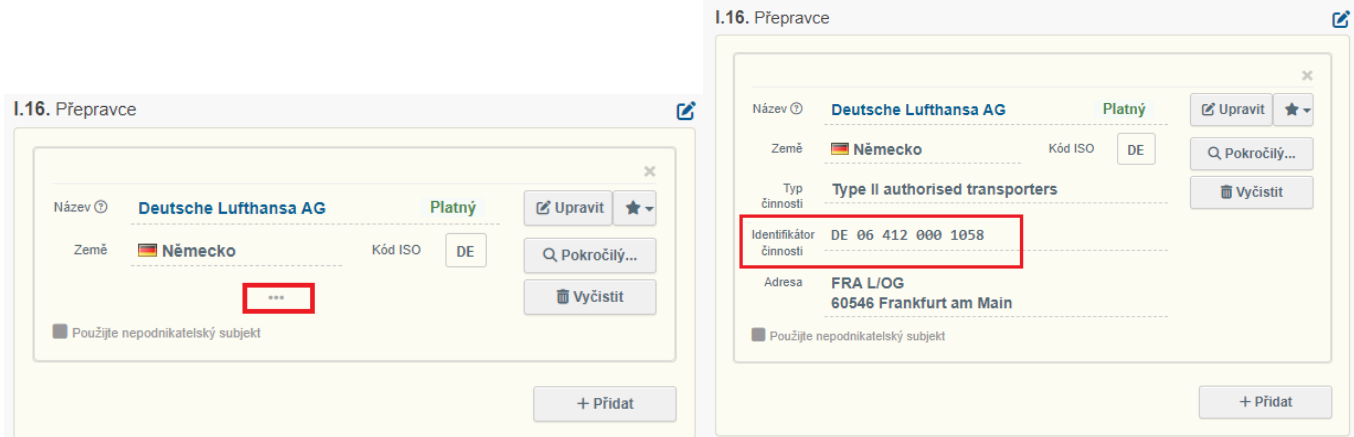

Poté můžete vstoupit do druhého pole a vyplnit segment "identifikace řidiče". Vyplníte jméno, příjmení a číslo osvědčení, jak je uvedeno v profilu certifikovaného řidiče. Z menu vyberete vydávající stát.

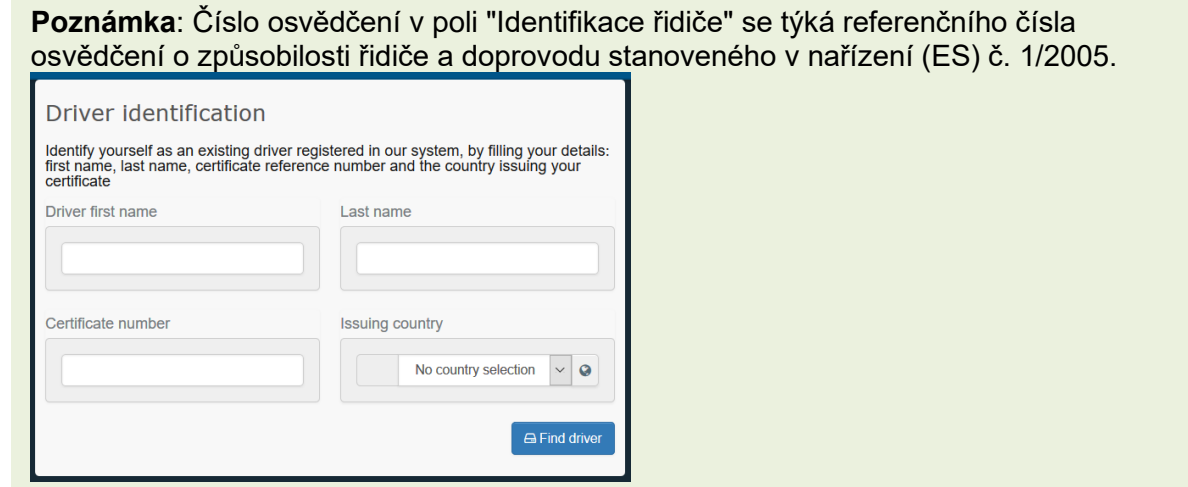

Získáte tak přístup k předvyplněnému itineráři, který můžete potvrdit nebo upravit v závislosti na aktuální cestě:

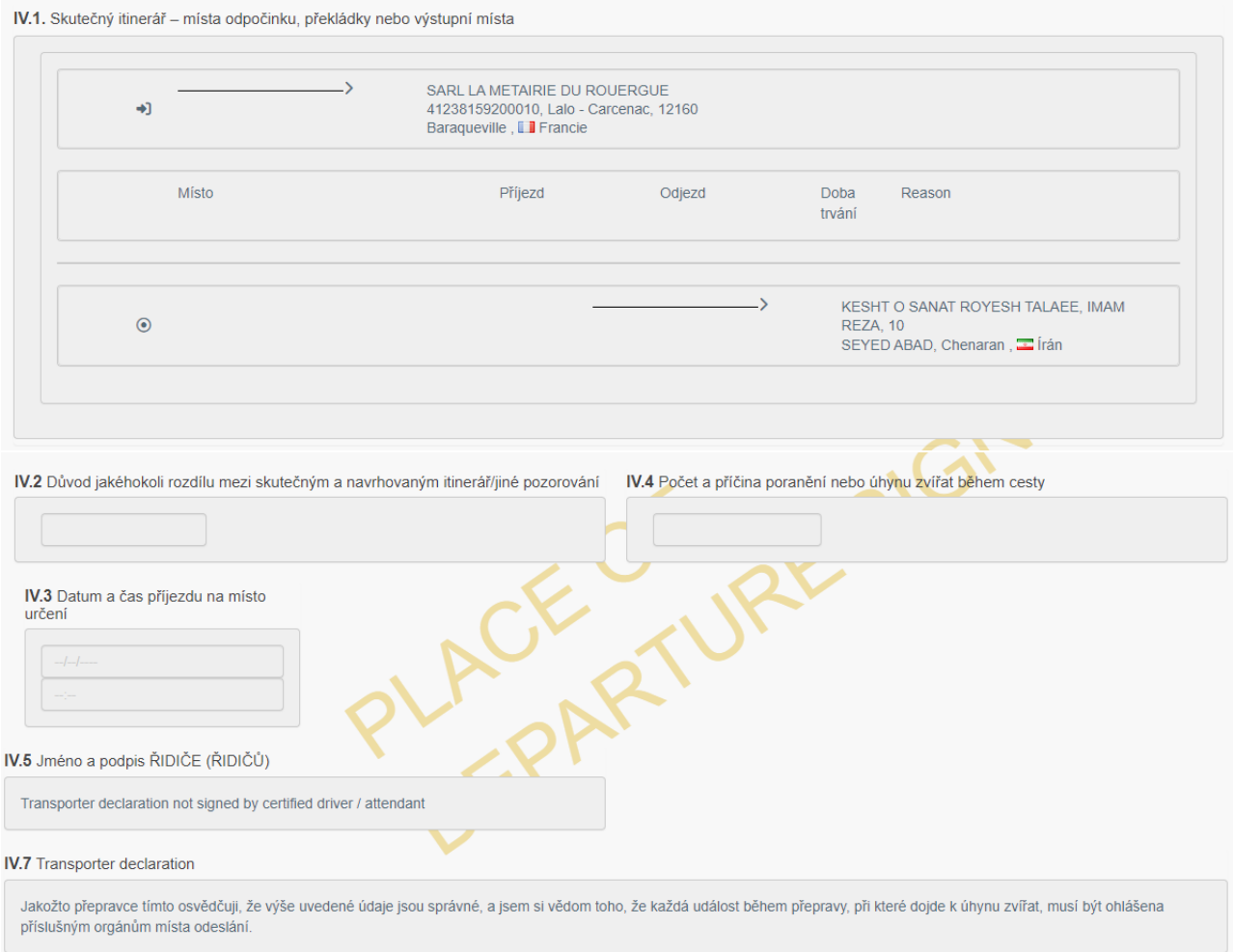

Ověřte nebo upravte údaje o cestě: Doplňte případné odchylky od původní plánované trasy, vyplňte přesné datum a čas příjezdu do místa určení a případně počet/důvod zranění/úmrtí zvířat. Po dokončení tohoto kroku podepište prohlášení kliknutím na tlačítko **"Submit transport declaration"** (Předložit prohlášení o přepravě).

Pokud bylo do této chvíle vše správně vyplněno, zobrazí se potvrzovací zpráva. V knize jízd se automaticky vyplní kolonka IV.5 a dopravci se umožní přístup ke kontrasignaci.

#### **Prohlášení přepravce**

Jakmile certifikovaný řidič podepíše část IV Knihy jízd, musí být ostatním uživatelům odpovědným za přepravu zpřístupněna možnost kontrasignace. Uživatelé propojení s profilem provozovatele daného dopravce v systému TRACES by pak museli přejít na konec oddílu IV Knihy jízd a kliknout na "Sign Transporter Declaration" (Podepsat prohlášení dopravce), aby mohli Knihu jízd spolupodepsat.

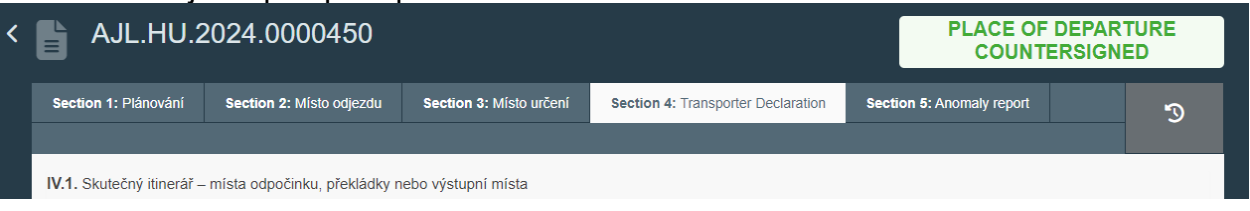

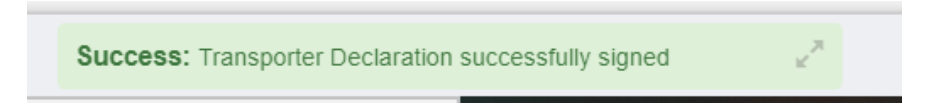

# **ČÁST V: Zpráva o mimořádných událostech (= Anomaly report) – místní příslušný úřad**

Jako místní příslušný úřad vstupte do knihy jízd a klikněte na tlačítko "Část V: Zpráva o mimořádných událostech (= "Part V: Anomaly report"). Poté klikněte na tlačítko "přidat zprávu o mimořádných událostech (= "+**Add anomaly report**").

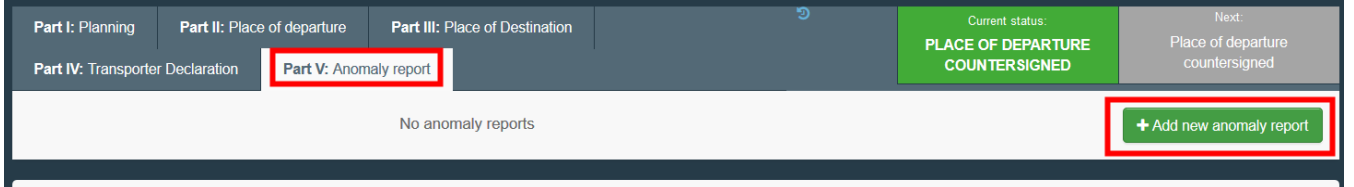

Pro zrušení zprávy o mimořádných událostech klikněte na červené tlačítko "zrušit zprávu o mimořádných událostech" (= "**Cancel anomaly report**").

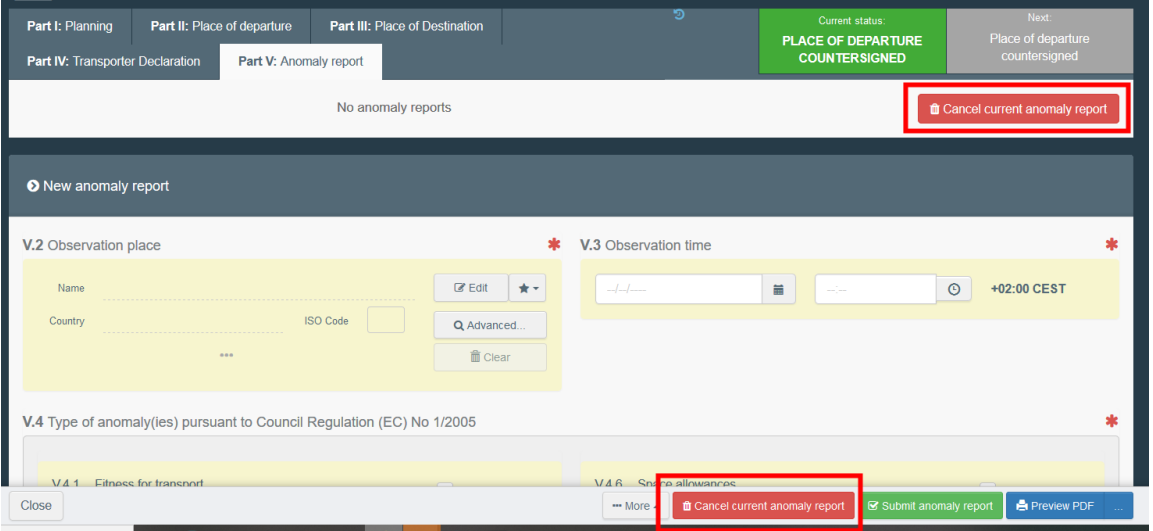

# <span id="page-31-0"></span>Bod V.2 – Místo zjištění (= Observation place)

Vyberte si místo zjištění (= observation place) pomocí jedné z těchto možností:

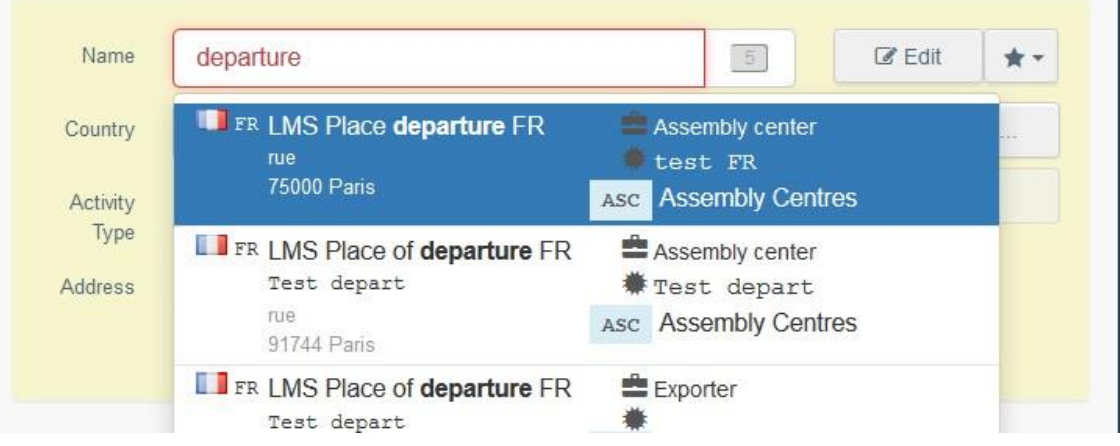

• Začněte psát jméno provozovatele (= operator) a vyberte si jej ze seznamu ve vyskakovacím okně.

• Kliknutím na tlačítko "**Advanced**…" spusťte rozšířené vyhledávání a přidejte některé filtry kliknutím na malé tlačítko "**+**" na pravé straně.

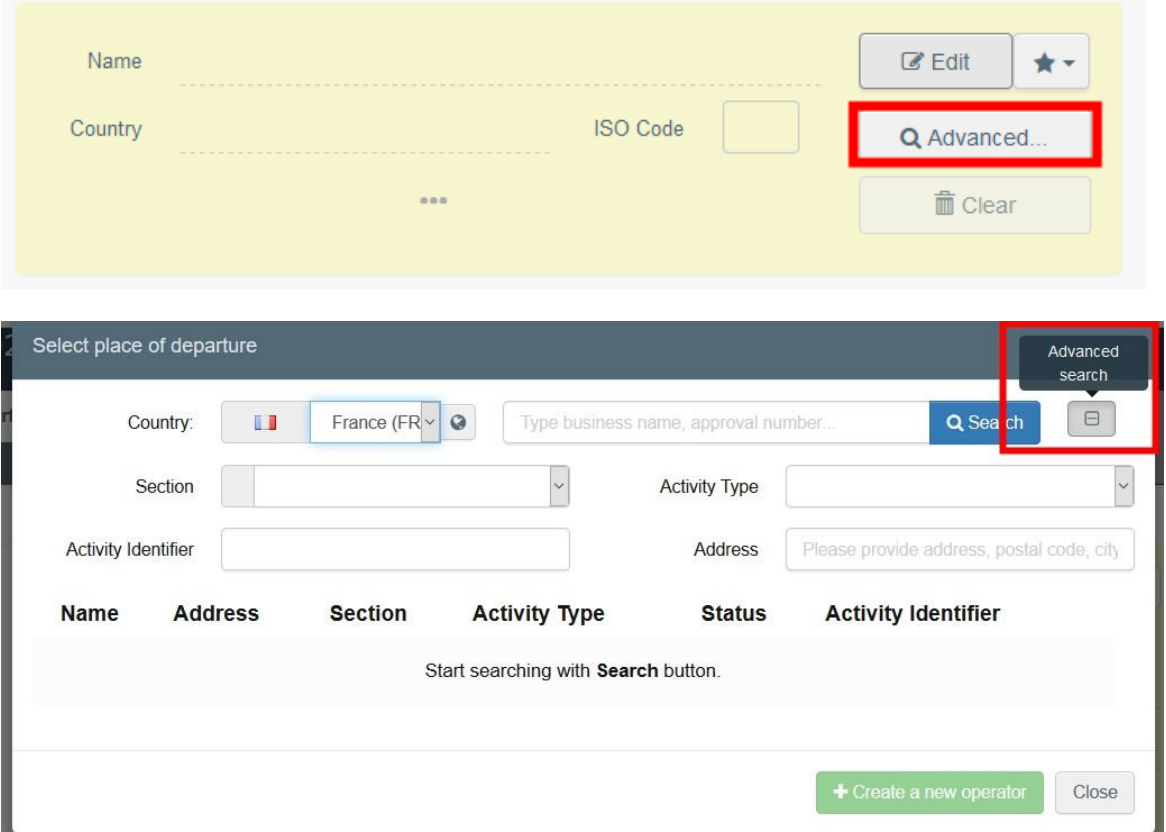

• Po kliknutí na šedou hvězdičku si vyberte provozovatele ze seznamu oblíbených provozovatelů (= "**Favourites**"). K zařazení provozovatele do seznamu svých oblíbených provozovatelů použijte rozšířené vyhledávání (= "**advanced search**"), najděte správnou možnost a zaškrtněte hvězdičku na levé straně. Tím tohoto provozovatele přidáte do seznamu svých oblíbených provozovatelů.

<span id="page-32-0"></span>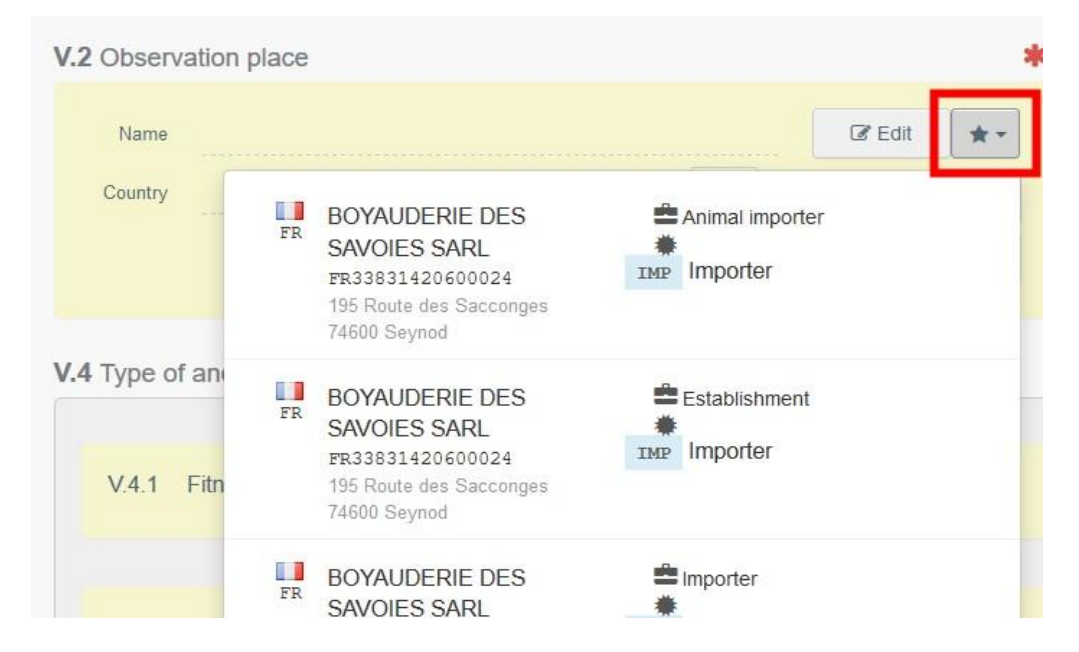

#### Bod V.3 – Čas zjištění (= Observation time)

Uveďte datum a čas zjištění. Pro výběr data a času (v hodinách a minutách) klikněte na níže uvedená pole.

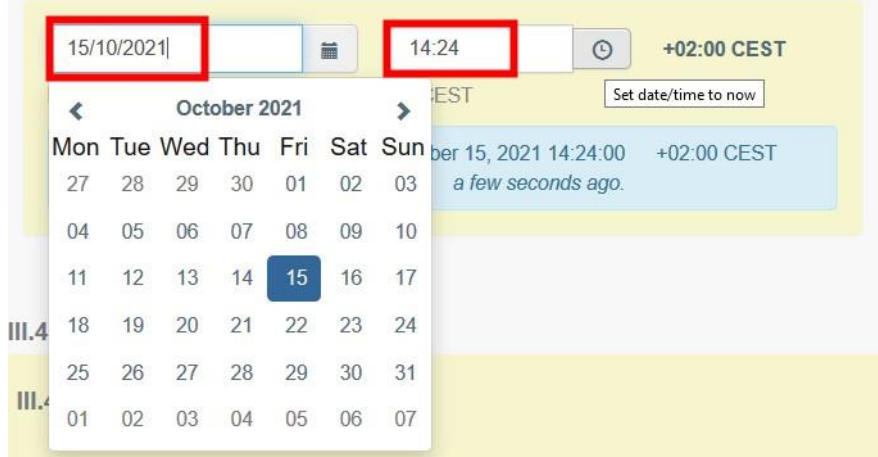

**Tip**: Kliknutím na malou ikonku hodin nastavíte předpokládané datum a čas vzhledem k aktuálnímu datu a času.

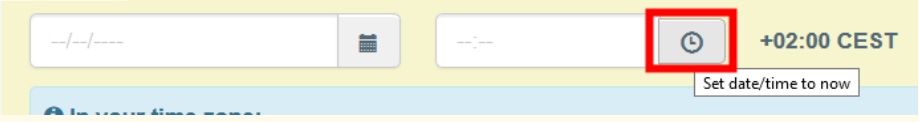

<span id="page-33-0"></span>Bod V.4 – Druh mimořádné události nebo mimořádných událostí podle nařízení Rady (ES) č. 1/2005 (= Type of anomaly(ies) pursuant to Council Regulation (EC) No 1/2005)

Zatrhněte příslušný druh mimořádné události.

<span id="page-33-1"></span>Bod V.4.11 – Poznámky (= Remarks)

V případě potřeby napište poznámku.

<span id="page-33-2"></span>Předložení zprávy o mimořádné události (= Submit anomaly report)

Jakmile je zpráva dokončena, klikněte na tlačítko "předložit zprávu o mimořádné události" (= "**Submit anomaly report**").

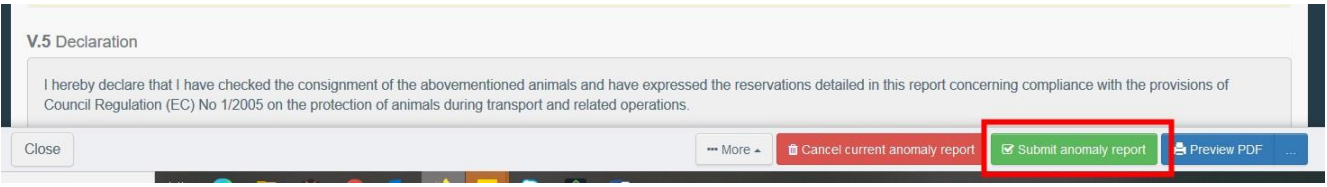